# Ghidul utilizatorului Dell S2319H/S2319HN/S2319NX

Nr. model: S2319H/S2319HN/S2319NX Model de reglementare: S2319Hc/S2319Nc

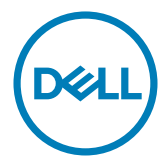

# Note, precauţii şi avertizări

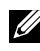

**NOTĂ:** O NOTĂ indică informații importante care vă ajută să utilizați mai bine computerul.

 $\triangle$  PRECAUTIE: O PRECAUTIE indică o eventuală deteriorare a echipamentului sau pierdere a datelor dacă nu sunt respectate instrucțiunile.

 $\hat{A}$  AVERTIZARE: O AVERTIZARE indică o eventuală deteriorare a bunurilor, vătămare corporală sau un eventual deces.

2018 - 03 Rev. A01

\_\_\_\_\_\_\_\_\_\_\_\_\_\_\_\_\_\_\_\_\_\_\_\_\_

Informaţiile din acest document pot fi modificate fără înştiinţare. © 2018 Dell Inc. Toate drepturile sunt rezervate.

Reproducerea acestor materiale, sub orice formă, fără aprobarea scrisă din partea Dell Inc. este strict interzisă.

Mărci comerciale utilizate în acest text: *Dell* şi sigla *DELL* sunt mărci comerciale ale Dell Inc.; *Microsoft* şi *Windows* sunt mărci comerciale sau mărci comerciale înregistrate ale Microsoft. Corporation în Statele Unite şi/sau alte ţări, *Intel* este o marcă comercială înregistrată a Intel Corporation în SUA și alte țări; iar ATI este o marcă comercială a Advanced Micro Devices, Inc.

ENERGY STAR este o marcă comercială înregistrată a Agentiei pentru protecția mediului din S.U.A. În calitate de partener ENERGY STAR, Dell Inc. a stabilit că acest produs întrunește condițiile ENERGY STAR pentru eficiență energetică.

Pot fi utilizate în acest document alte mărci şi denumiri comerciale pentru a face referire la entităţi care îşi revendică mărcile şi denumirile produselor proprii. Dell Inc. nu are nicio pretenție privind dreptul de proprietate asupra altor mărci și denumirilor comerciale, cu exceptia celor proprii.

# **Cuprins**

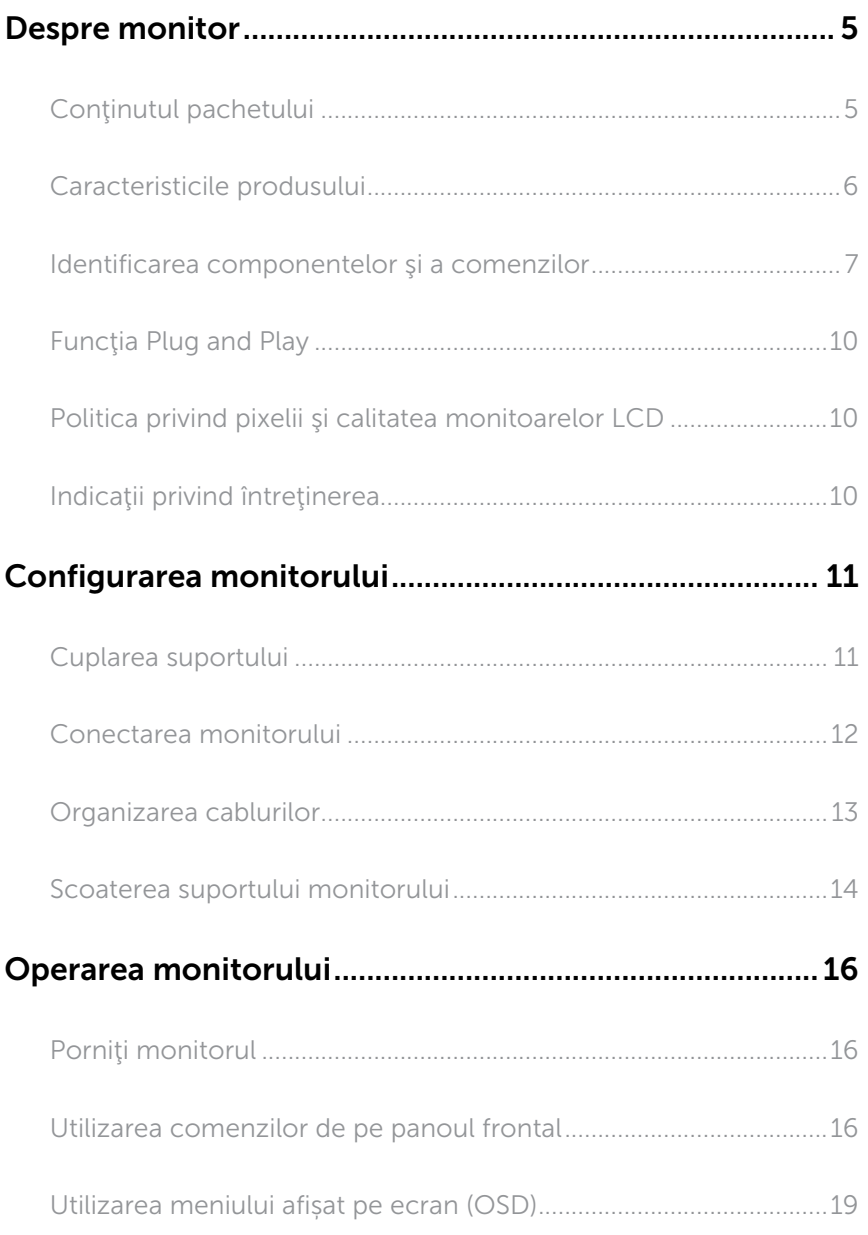

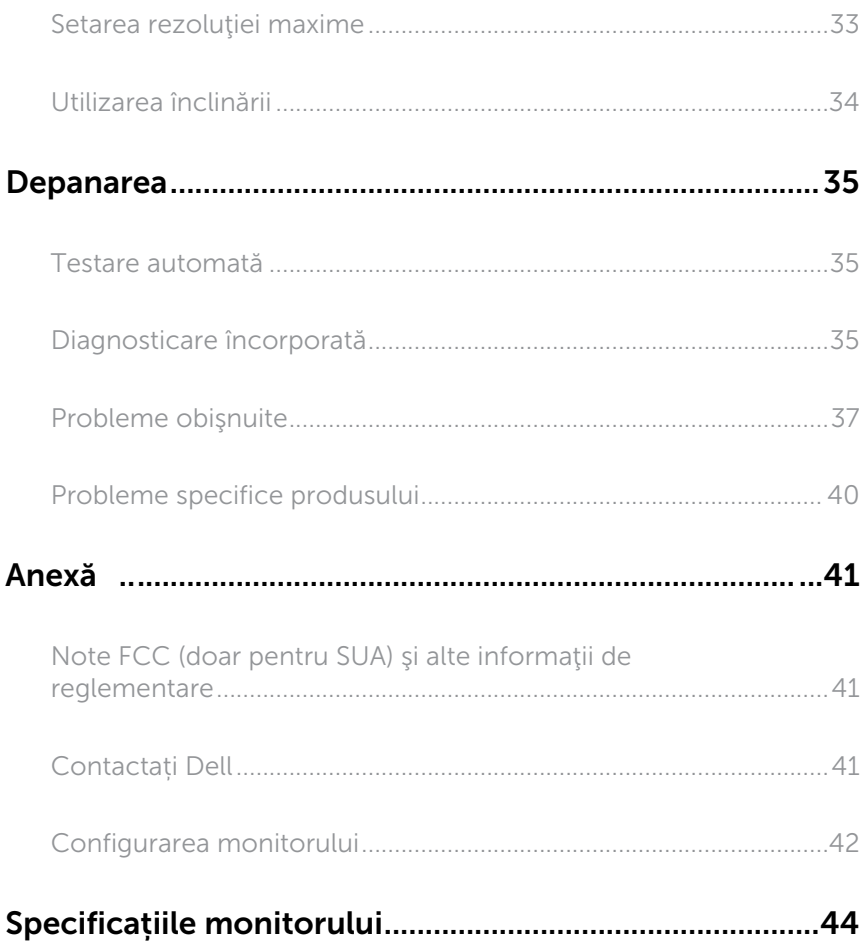

## <span id="page-4-0"></span>Despre monitor

### Conţinutul pachetului

Monitorul este livrat cu componentele prezentate mai jos. Verificaţi dacă aţi primit toate componentele şi [Contactați Dell](#page-40-1) nu lipseşte ceva.

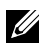

NOTĂ: Unele articole pot fi opţionale şi este posibil să nu fie livrate cu monitorul. Este posibil ca unele caracteristici sau suporturi media să nu fie disponibile în anumite ţări.

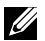

NOTĂ: Pentru a-i monta un alt suport, consultaţi instrucţiunile din ghidul de montare al suportului respectiv.

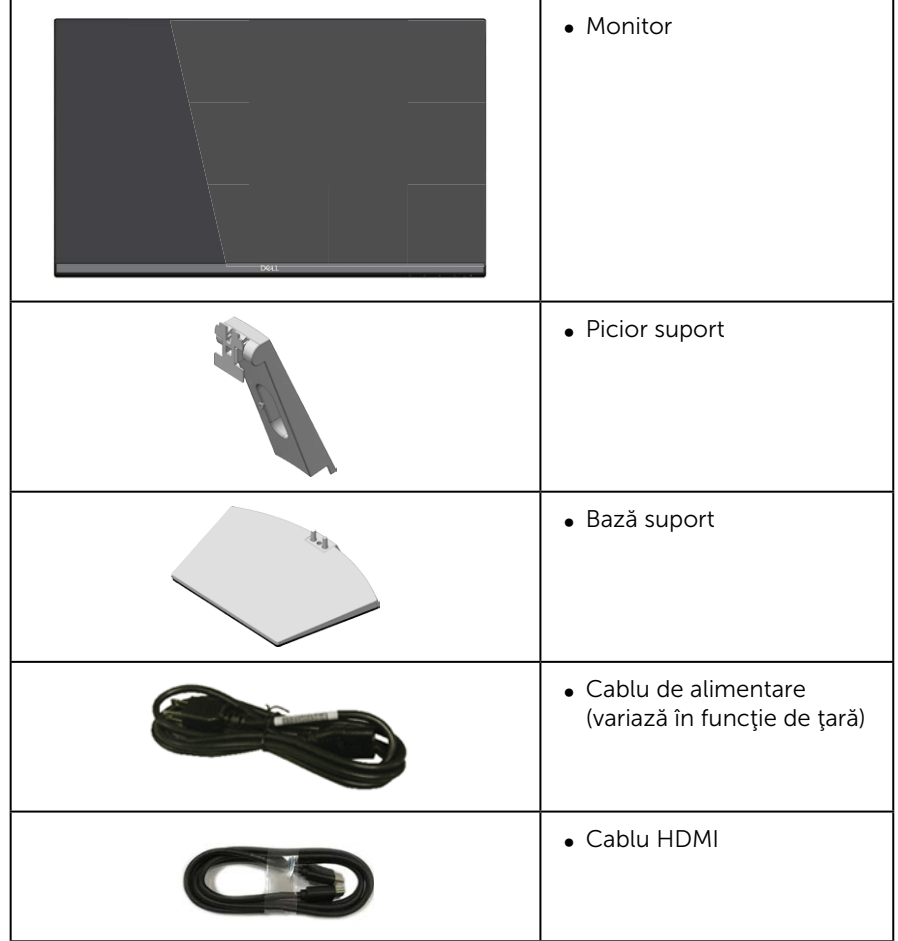

<span id="page-5-0"></span>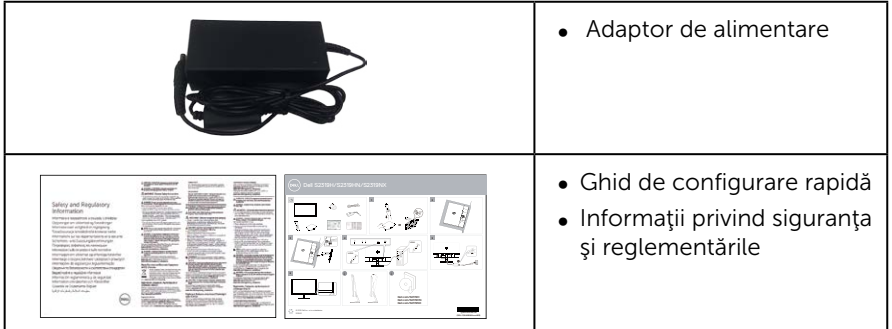

### Caracteristicile produsului

Monitorul cu ecran plat Dell S2319H\_S2319HN\_S2319NX are o matrice activă, tranzistor cu peliculă subţire (TFT), afişaj cu cristale lichide (LCD), panou cu comutare în plan şi retroiluminare cu LED-uri. Caracteristicile monitorului includ:

- ∞ S2319H/S2319HN/S2319NX: afişaj cu suprafaţă de vizualizare de 58,42 cm (23 inchi) (măsurată pe diagonală). Rezoluţie 1920 x 1080, în plus acceptă afişarea pe tot ecranul pentru rezoluţiile mai mici.
- ∞ Unghi larg de vizualizare pentru a permite vizionarea din poziția în picioare sau așezată sau în timpul deplasării dintr-o parte în cealaltă.
- ∞ Conectare rapidă de tip plug and play, dacă este acceptată de sistemul dvs.
- Conectivitatea VGA și HDMI usurează conectarea la sisteme mai vechi sau noi.
- Difuzoare încorporate (3 W) x 2 (doar pentru S2319H).
- ∞ Reglaje ale afişajului pe ecran (OSD) pentru a uşura configurarea şi optimizarea ecranului.
- ∞ Monitor certificat Energy Star.
- ∞ Fantă pentru încuietoare de securitate.
- ∞ Posibilitate de comutare de la raportul de aspect pe ecran lat la cel standard, fără a afecta calitatea imaginii.
- ∞ Afișaje cu cost total al deținerii certificat.
- Continut redus de BFR/PVC (plăcile sale de circuite sunt realizate din componente laminate fără conținut de BFR/PVC).
- ∞ Fără mercur și sticlă fără arsenic numai pentru panou.
- ∞ Raport de contrast mega dinamic (8.000.000:1).
- ∞ Putere 0,3 W în modul inactiv.
- ∞ Funcția Energy Gauge (Indicator energie) afișează nivelul de energie consumat de monitor în timp real.
- ∞ Optimizaţi confortul ochilor cu un ecran lipsit de scintilaţii şi cu caracteristica ComfortView care reduce la minimum emisia de lumină albastră.

### <span id="page-6-0"></span>Identificarea componentelor şi a comenzilor

#### Vedere din faţă

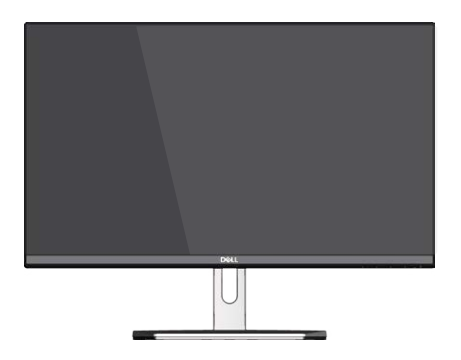

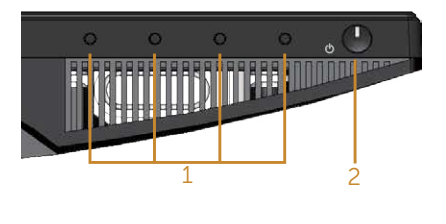

#### Comenzi pe panoul frontal

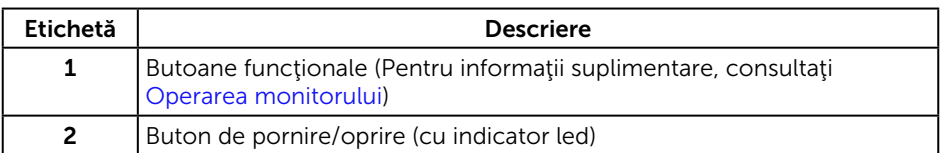

NOTĂ: Pentru afişajele cu ramă lucioasă, utilizatorul ar trebui să aleagă cu grijă aşezarea afişajului, deoarece rama poate avea reflexii deranjante din cauza luminii ambientale şi a suprafeţelor strălucitoare.

### Vedere din spate

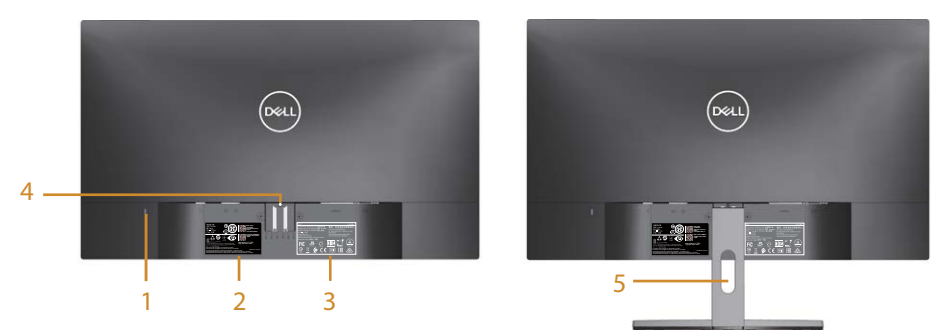

#### Vedere din spate cu suportul monitorului

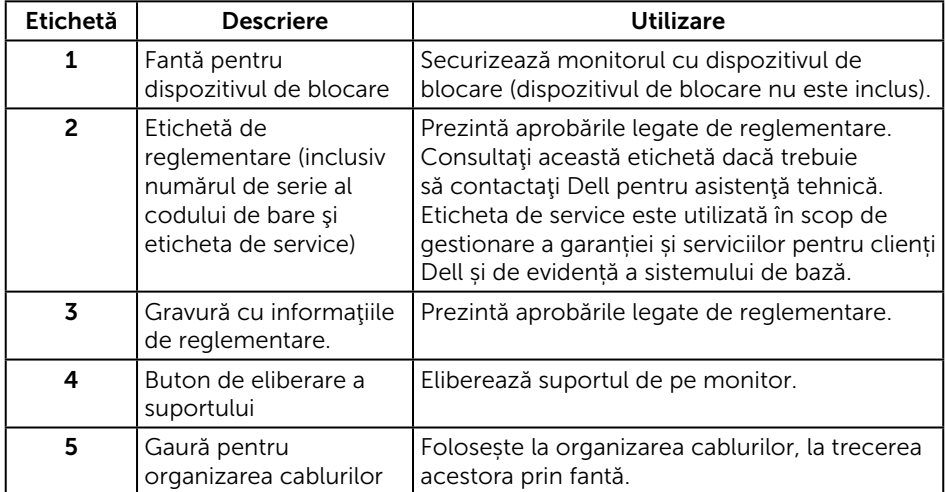

#### Vedere laterală

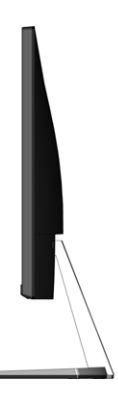

#### Vedere de jos

**S2319H**

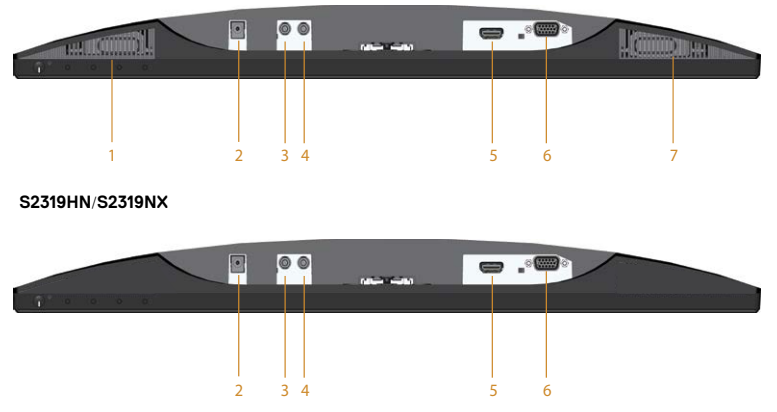

Vedere de jos fără suportul monitorului

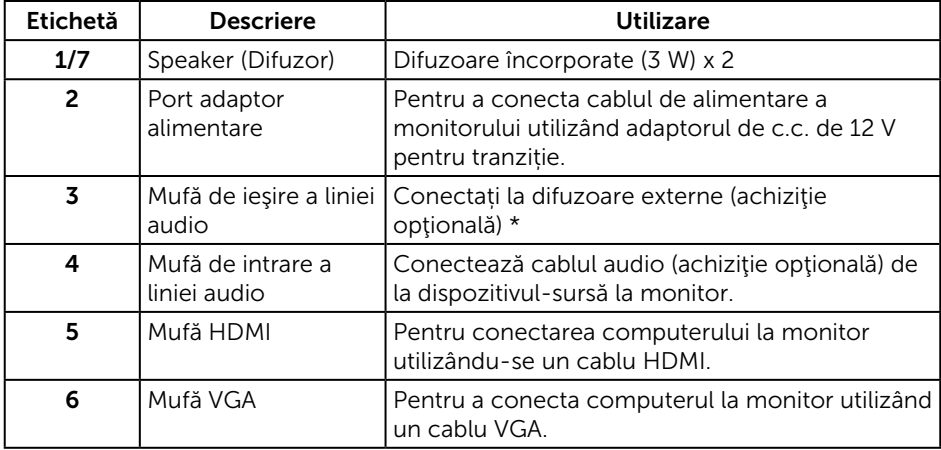

\*Nu se pot utiliza căşti pentru mufa de ieşire a liniei audio.

### <span id="page-9-0"></span>Funcţia Plug and Play

Puteți instala monitorul în orice sistem compatibil cu Plug and Play. Monitorul îi furnizează automat sistemului computerului datele de identificare ale afişajului extins (EDID) utilizând protocoalele de tip canal de date ale afişajului (DDC) astfel încât sistemul să se poate configura singur şi să optimizeze setările monitorului. Majoritatea instalărilor de monitoare se face automat; selectați alte setări, dacă doriți. Pentru informaţii suplimentare despre schimbarea setărilor monitorului, consultaţi [Operarea](#page-15-1)  [monitorului.](#page-15-1)

### Politica privind pixelii şi calitatea monitoarelor LCD

În timpul procesului de fabricaţie a monitoarelor LCD, nu este ceva neobişnuit ca unul sau mai multi pixeli să rămână într-o stare neschimbată, dar aceștia sunt greu de deosebit şi nu împiedică calitatea afişajului sau capacitatea de utilizare. Pentru informatii suplimentare despre calitatea monitoarelor Dell și politica pixelilor, consultați site-ul Dell Support la adresa: [www.dell.com/support/monitors](http://www.dell.com/support/monitors).

### Indicaţii privind întreţinerea

#### Curăţarea monitorului

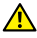

A AVERTIZARE: Înainte de a curăța monitorul, scoateți din priză cablul de alimentare al monitorului.

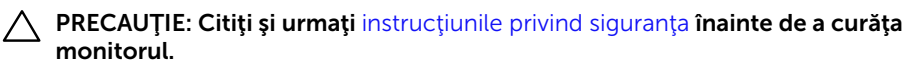

Pentru eficiență, urmați instrucțiunile din lista de mai jos la despachetarea, curățarea sau manevrarea monitorului:

- ∞ Pentru a curăţa ecranul antistatic, umeziţi puţin o lavetă curată şi moale. Dacă este posibil, utilizați un servețel special de curățate a ecranului sau o soluție adecvată pentru pelicula antistatică. Nu utilizați benzen, diluant, amoniac, substanțe de curățare abrazive sau aer comprimat.
- Folosiți o lavetă umezită cu apă caldă pentru a curăța monitorul. Evitați utilizarea oricăror detergenți, deoarece unii detergenți lasă o peliculă lăptoasă pe monitor.
- ∞ Dacă observaţi praf alb atunci când despachetaţi monitorul, ştergeţi-l cu o lavetă.
- Manevrați monitorul cu grijă, deoarece pe un monitor de culoare închisă, dacă se zgârie, rămân urme albe care se văd mai bine decât pe un monitor de culoare mai deschisă.
- Pentru a mentine la cel mai înalt nivel calitatea imaginii monitorului, utilizați un economizor de ecran cu schimbare dinamică şi opriţi monitorul dacă nu îl utilizaţi.

# <span id="page-10-0"></span>Configurarea monitorului

### Cuplarea suportului

- NOTĂ: Monitorul este livrat din fabrică fără a avea suportul montat.
- NOTĂ: Paşii următori sunt valabili pentru un monitor cu suport. U

Pentru a fixa suportul monitorului:

1. Aşezaţi monitorul pe o lavetă moale sau pe o pernă.

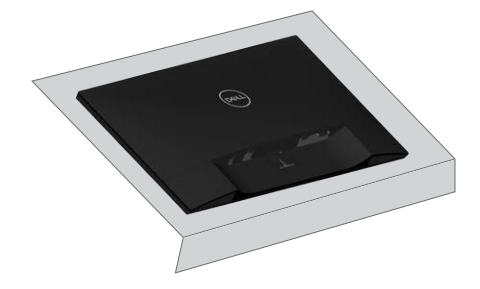

2. Îmbinați dispozitivul de ridicare a suportului și baza suportului și apoi înșurubați şurubul în baza suportului.

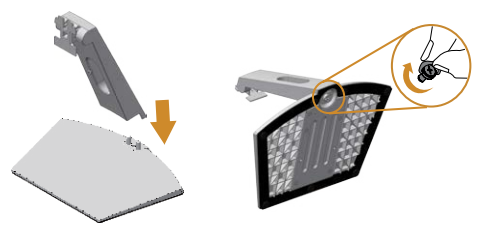

3. Potriviți cele două lamele din partea de sus a suportului în canelurile de pe spatele monitorului. Apăsaţi suportul până când se fixează la locul său.

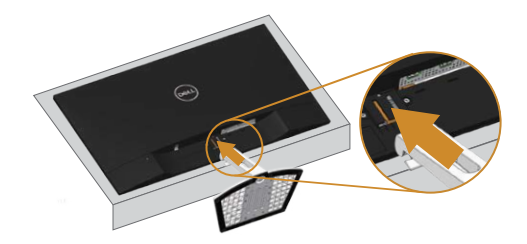

<span id="page-11-0"></span>4. Introduceți suportul până când se fixează.

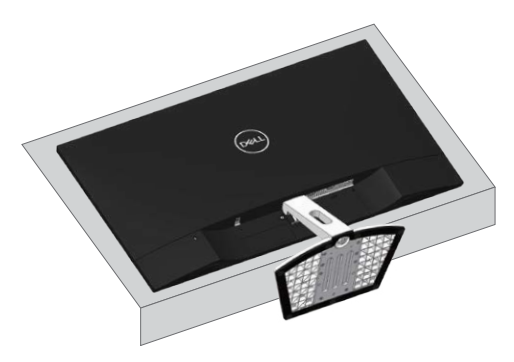

### Conectarea monitorului

 $\triangle$  AVERTIZARE: Înainte de a începe orice procedură din această secțiune, respectaţi [instrucţiunile privind siguranţa](#page-40-2).

**NOTĂ:** Nu conectați toate cablurile simultan la computer.

Pentru a conecta monitorul la computer:

- 1. Opriți computerul și deconectați cablul de alimentare.
- 2. Conectați cablul VGA/HDMI/audio de la monitor la computer.

#### Conectarea cablului VGA (achiziție opţională)

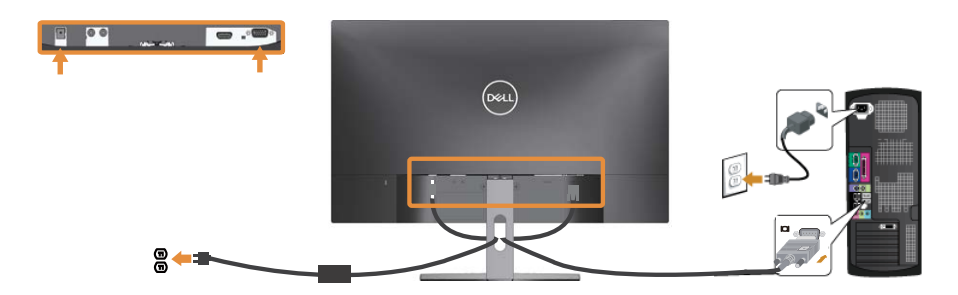

#### <span id="page-12-0"></span>Conectarea cablului HDMI

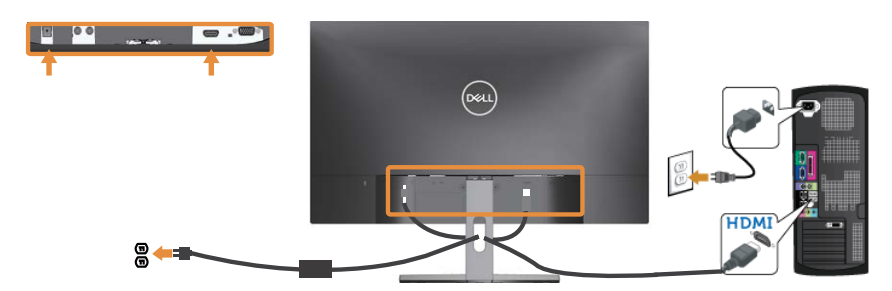

Conectarea cablului audio (achiziție opţională)

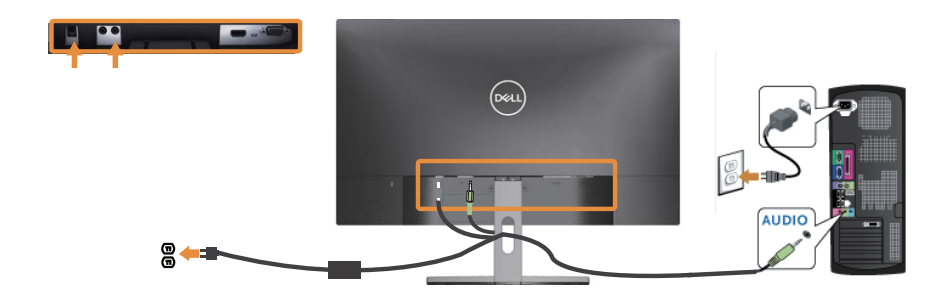

Organizarea cablurilor

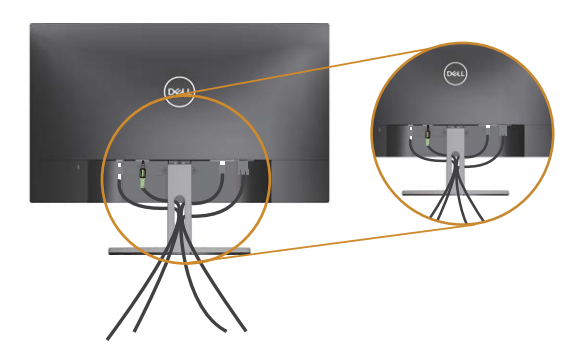

După ce conectaţi toate cablurile necesare la monitor şi computer, organizaţi toate cablurile ca mai sus.

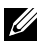

NOTĂ: După conectarea cablurilor, acestea vor trebui deconectate din nou pentru le trece prin gaură.

### <span id="page-13-0"></span>Scoaterea suportului monitorului

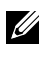

U)

NOTĂ: Pentru a preveni zgârierea ecranului LCD la scoaterea suportului, asiguraţi-vă că monitorul este aşezat pe o suprafaţă moale şi curată.

NOTĂ: Paşii următori sunt valabili pentru un monitor cu suport.

Pentru a demonta suportul:

1. Asezați monitorul pe o lavetă moale sau pe o pernă.

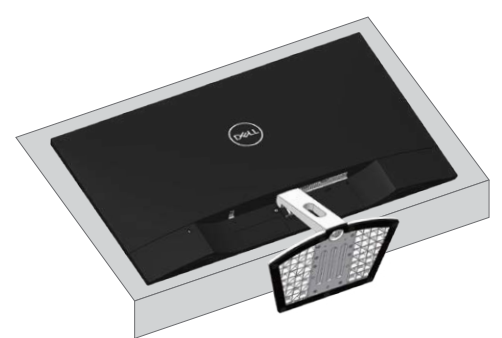

2. Înclinați suportul în jos pentru a avea acces la butonul de eliberare.

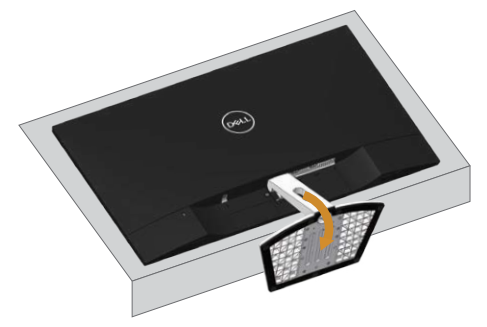

3. Utilizați o șurubelniță lungă și subțire pentru a apăsa pe butonul de eliberare.

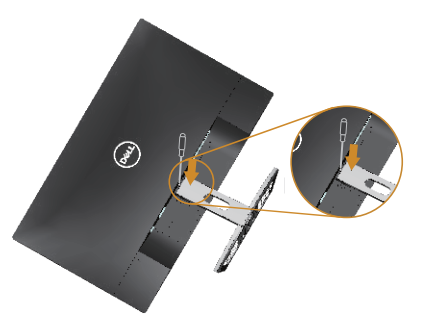

4. În timp ce apăsați pe butonul de eliberare, trageți suportul pentru a-l scoate.

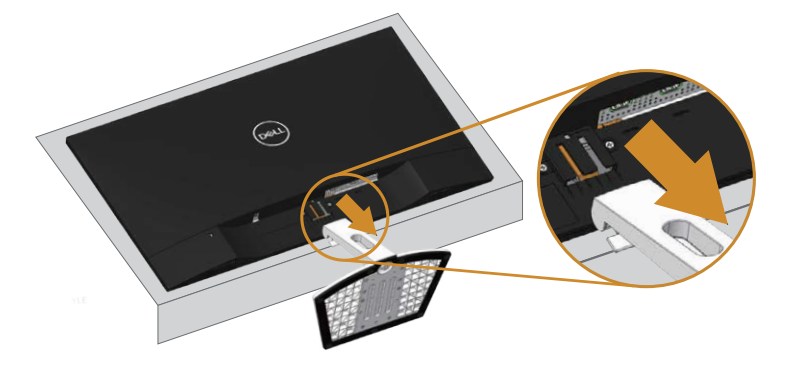

## <span id="page-15-1"></span><span id="page-15-0"></span>Operarea monitorului

### Porniţi monitorul

Apăsați pe butonul **(b)** pentru a porni monitorul.

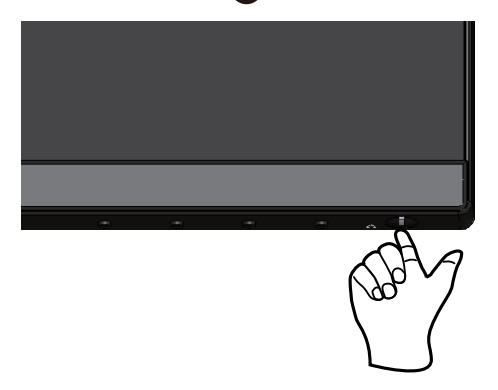

### Utilizarea comenzilor de pe panoul frontal

Utilizaţi butoanele de comandă de pe partea din faţă a monitorului pentru a regla imaginea afişată.

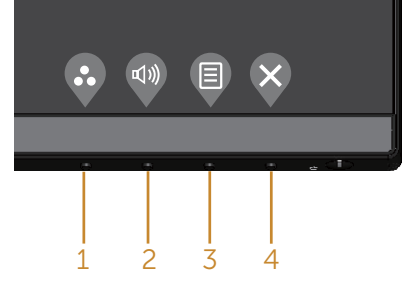

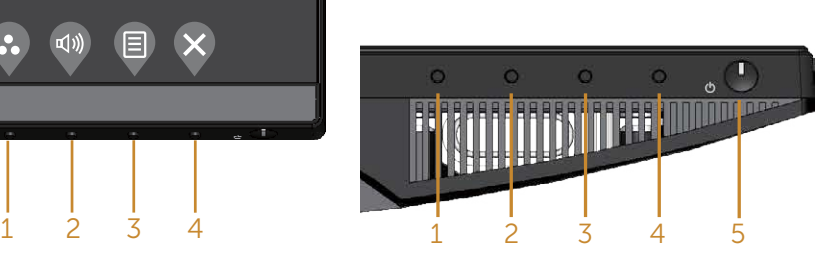

Tabelul următor descrie butoanele de pe panoul frontal:

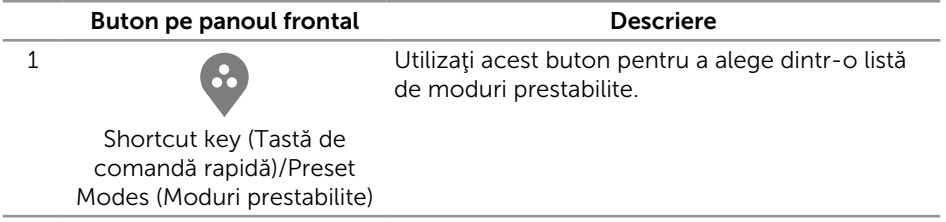

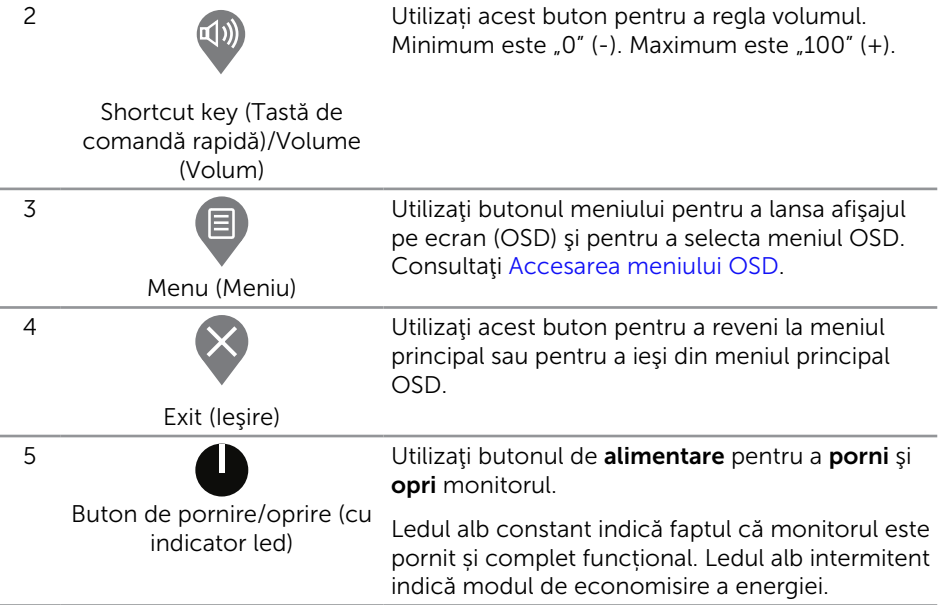

### Comenzile OSD

Utilizaţi butoanele de comandă de pe partea din faţă a monitorului pentru a regla setările imaginii.

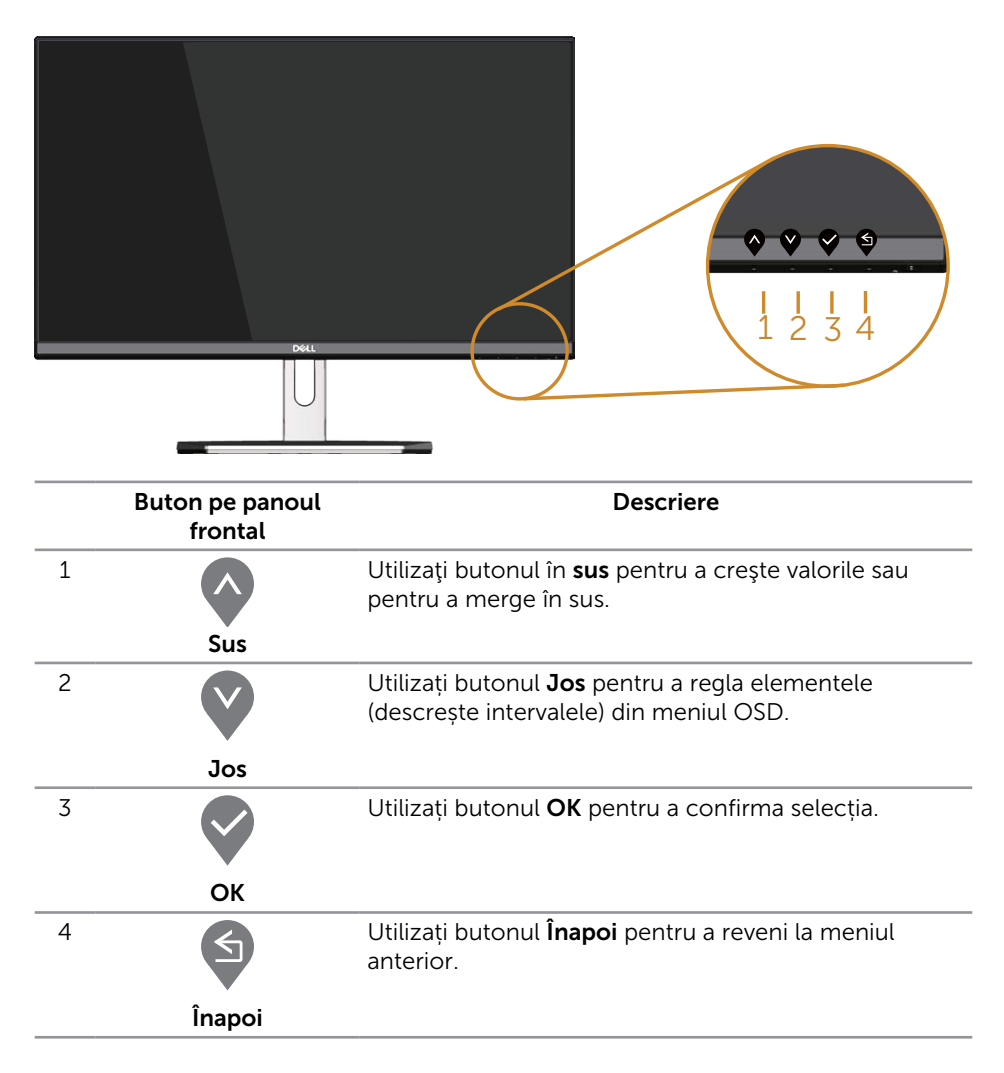

### <span id="page-18-0"></span>Utilizarea meniului afișat pe ecran (OSD)

#### <span id="page-18-1"></span>Accesarea meniului OSD

 $\mathbb Z$  NOTĂ: Dacă modificați setările și treceți la un alt meniu sau ieșiți din meniul OSD, monitorul salvează în mod automat modificările respective. Modificările mai sunt salvate dacă modificați setările și apoi așteptați să dispară meniul OSD.

1. Apăsați pe butonul  $\blacksquare$  pentru a afișa meniul principal OSD.

#### Meniul principal pentru intrarea analogică (VGA)

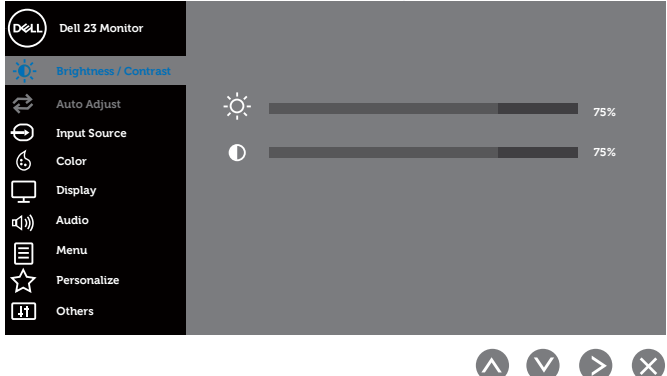

- 2. Apăsați pe butoanele  $\Diamond$  și  $\Diamond$  pentru a vă deplasa între opțiunile setărilor. Când treceți de la o pictogramă la alta, numele opțiunii este evidențiat. Consultați tabelul următor pentru lista completă a tuturor opțiunilor disponibile pentru monitor.
- **3.** Apăsați o dată pe butonul  $\geq$  pentru a activa optiunea evidențiată.
- 4. Apăsați pe butonul  $\diamondsuit$  și  $\checkmark$  pentru a selecta parametrul dorit.
- **5.** Apăsați pe  $\geq$  și apoi utilizați butoanele  $\sim$  și  $\vee$ , în funcție de indicatoarele din meniu, pentru a efectua modificările.
- 6. Selectați butonul pentru a reveni la meniul principal.

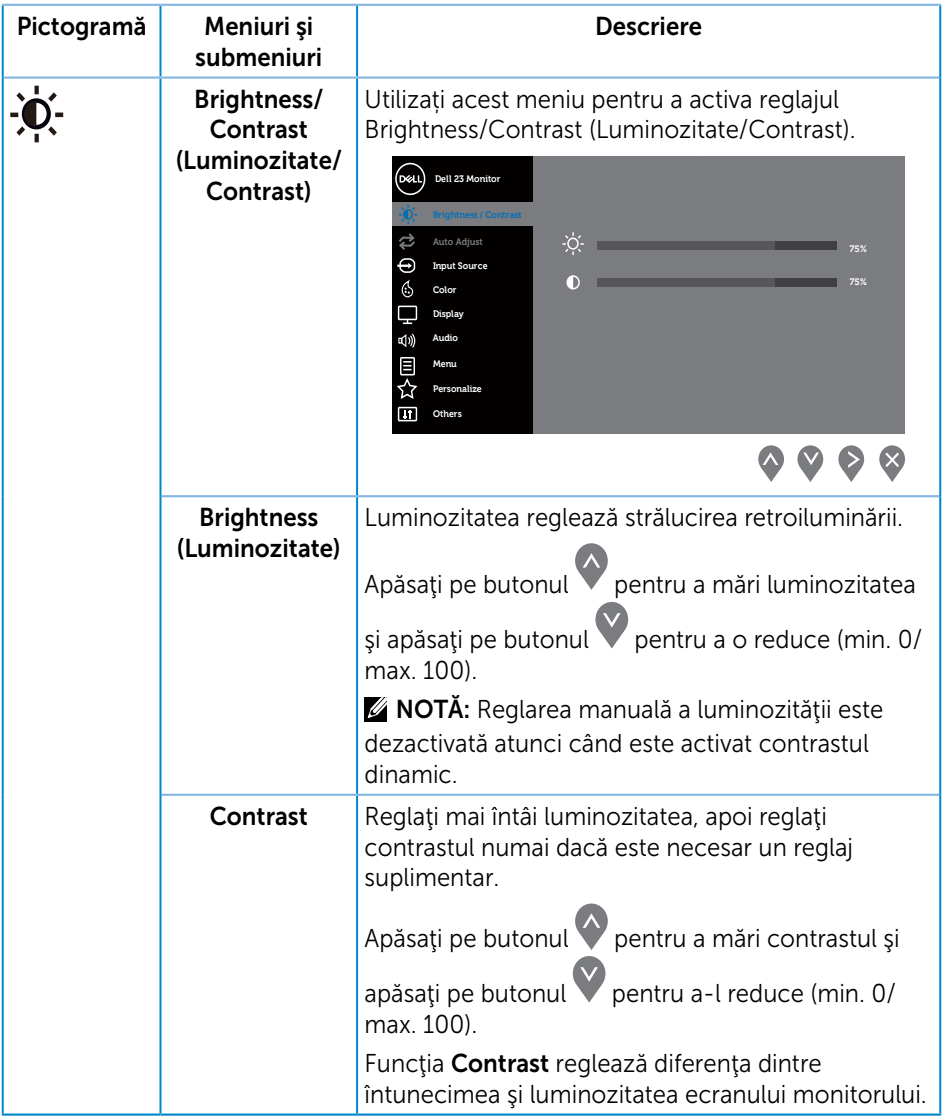

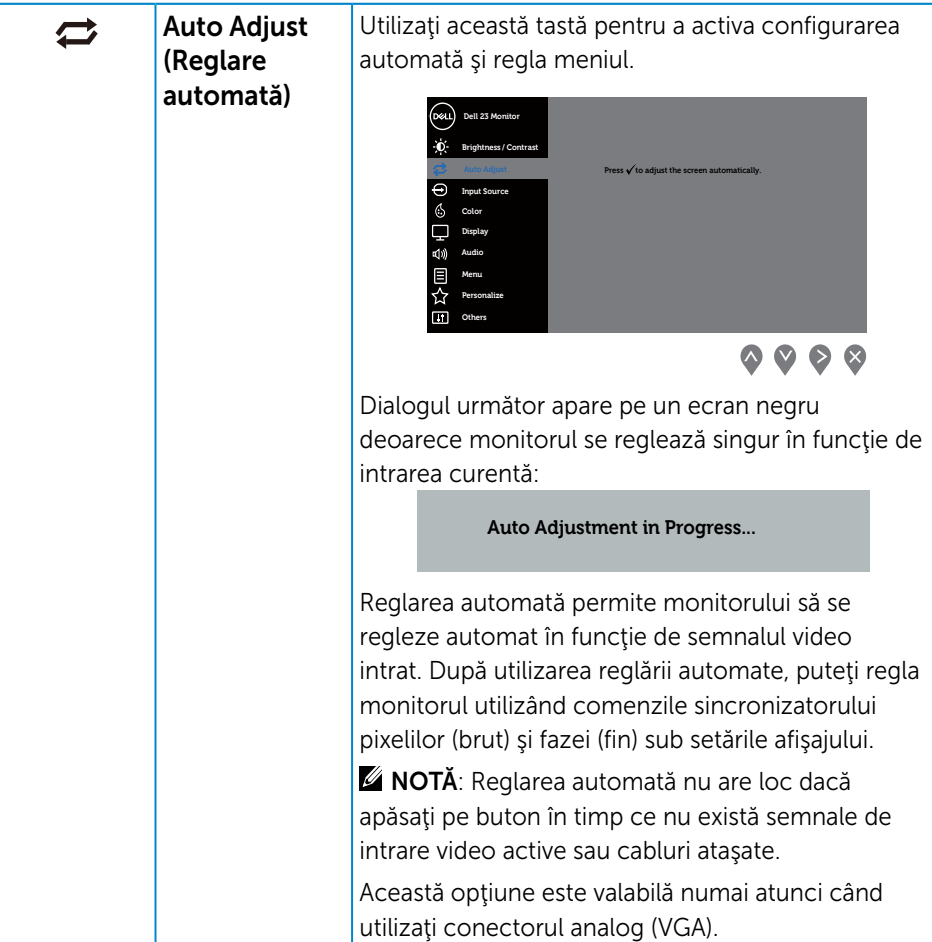

<span id="page-21-0"></span>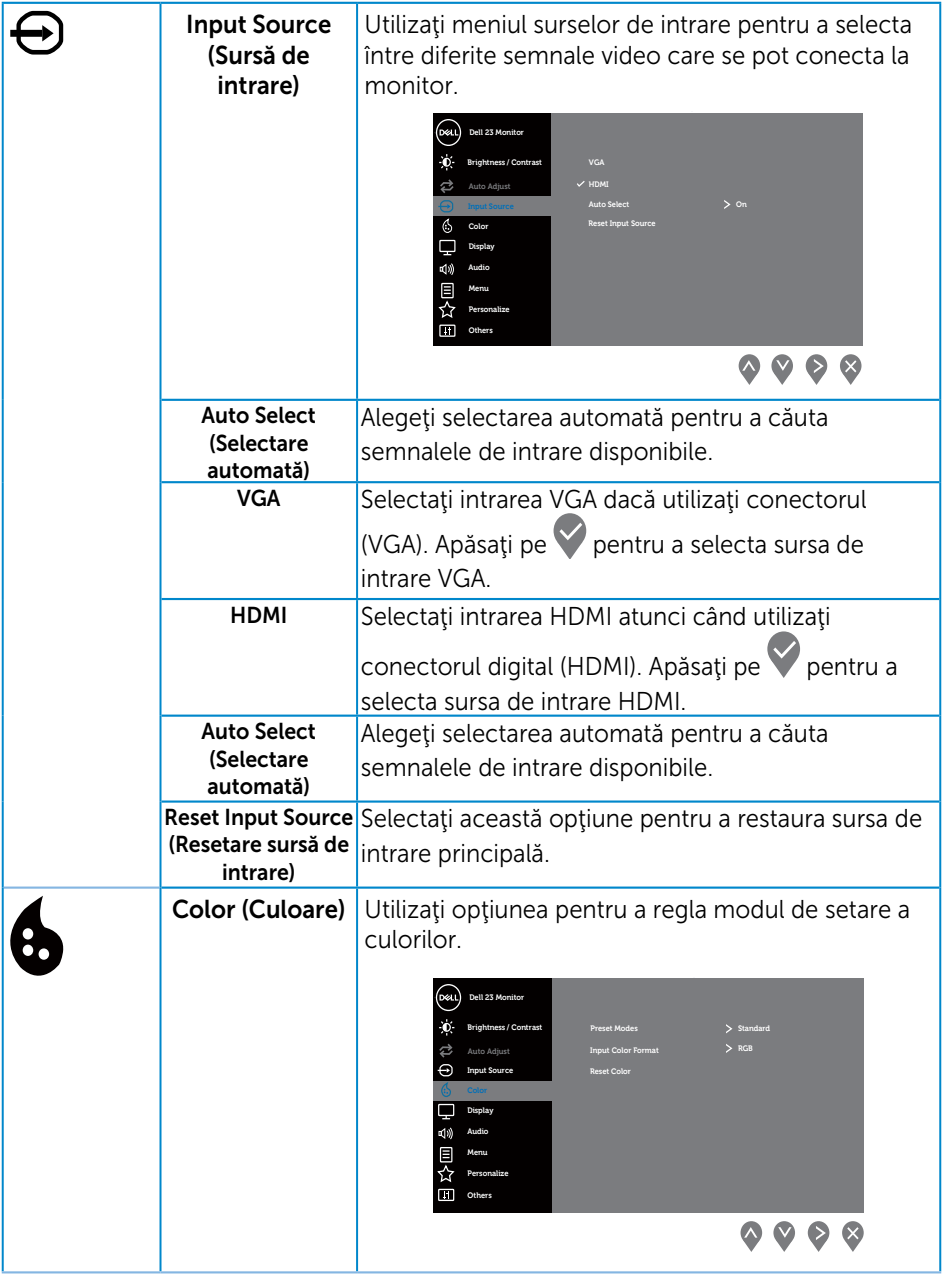

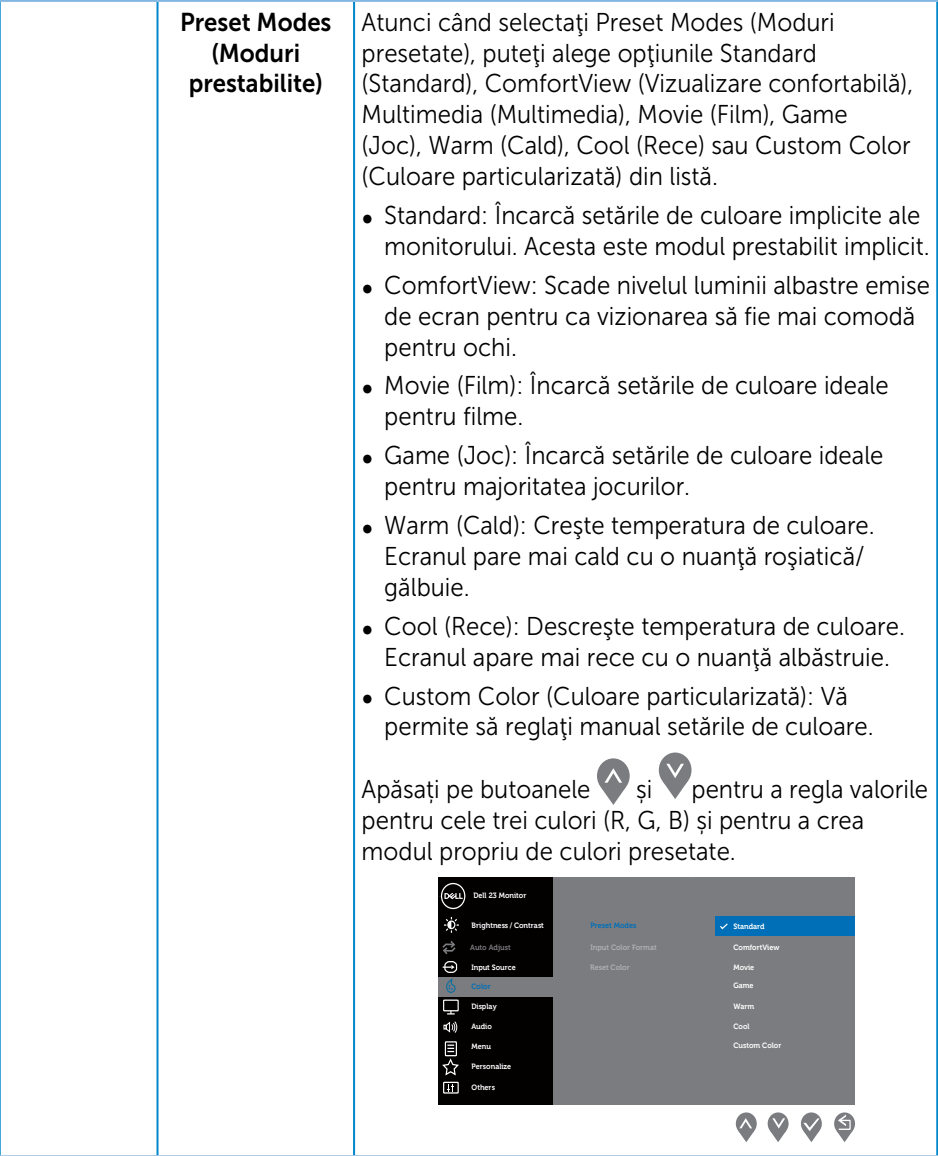

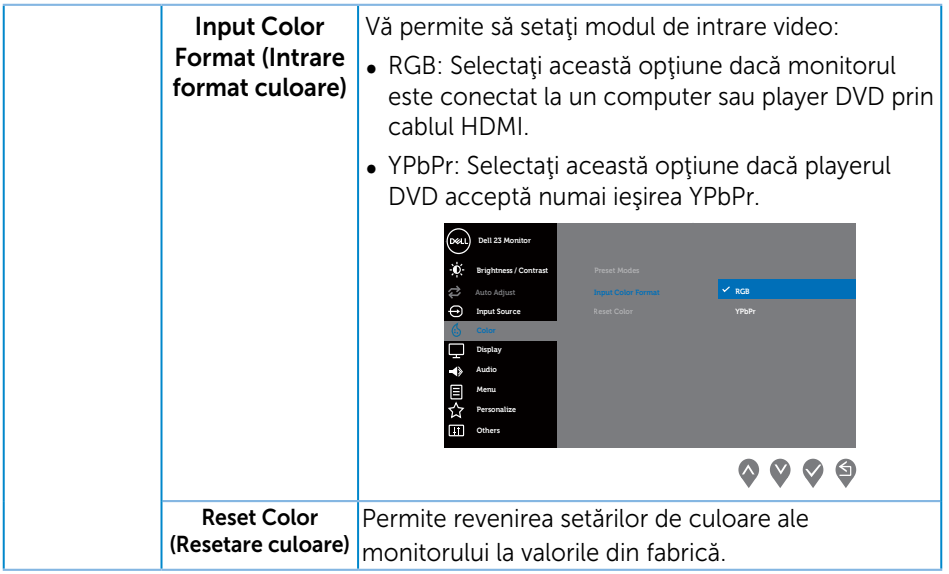

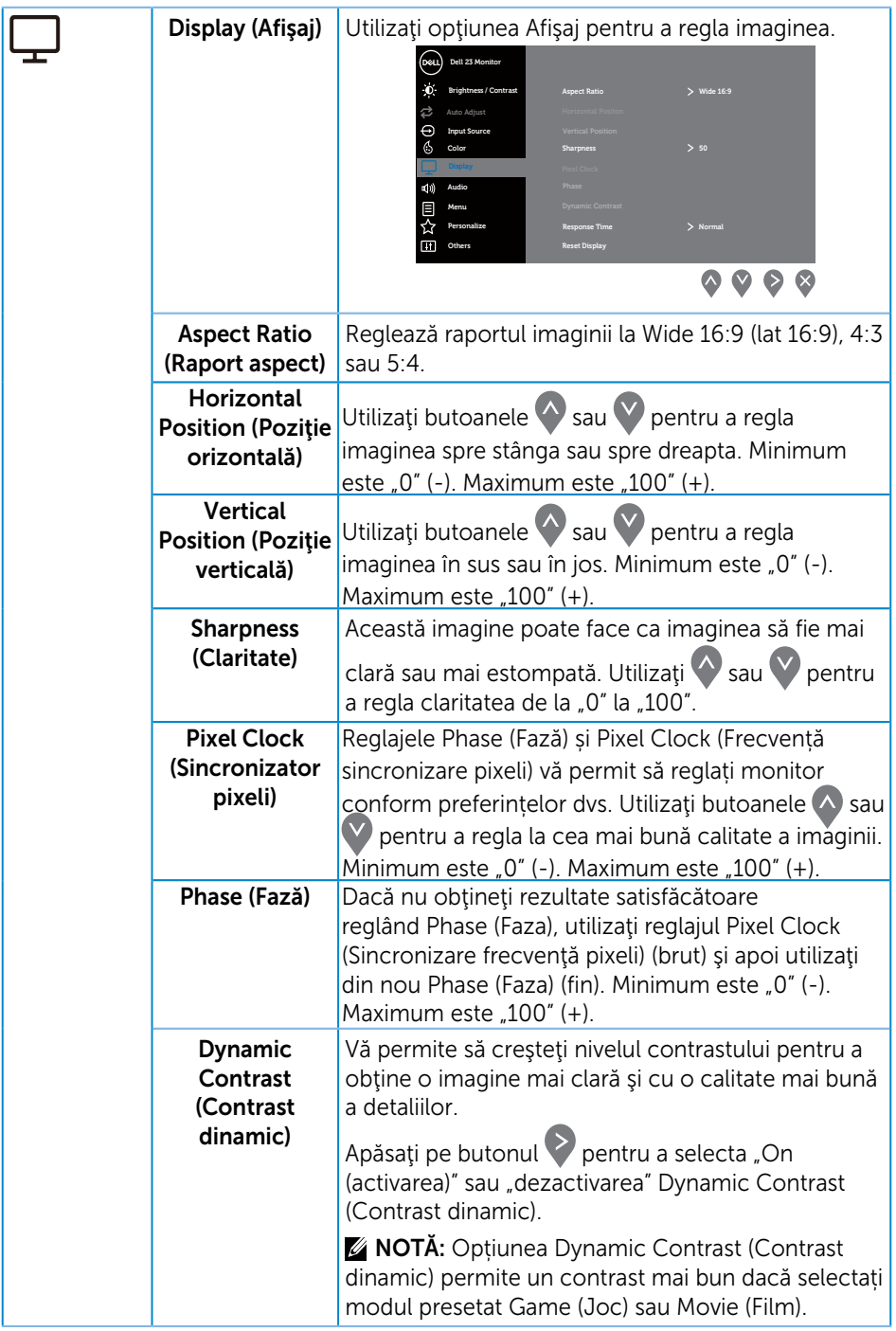

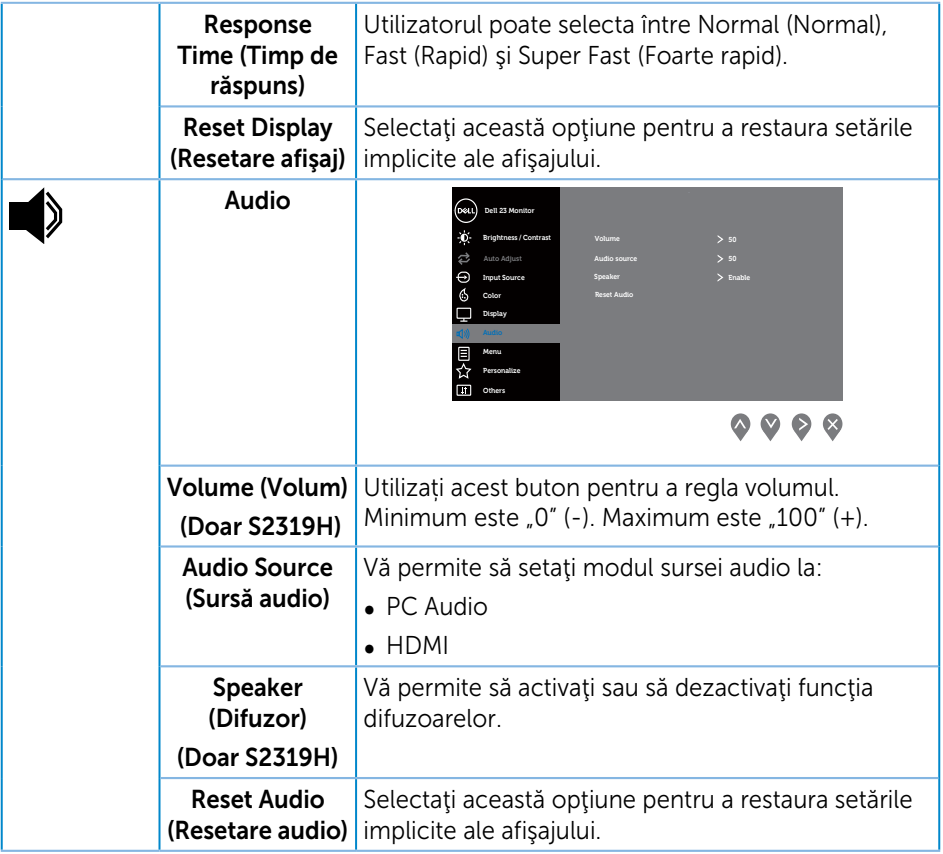

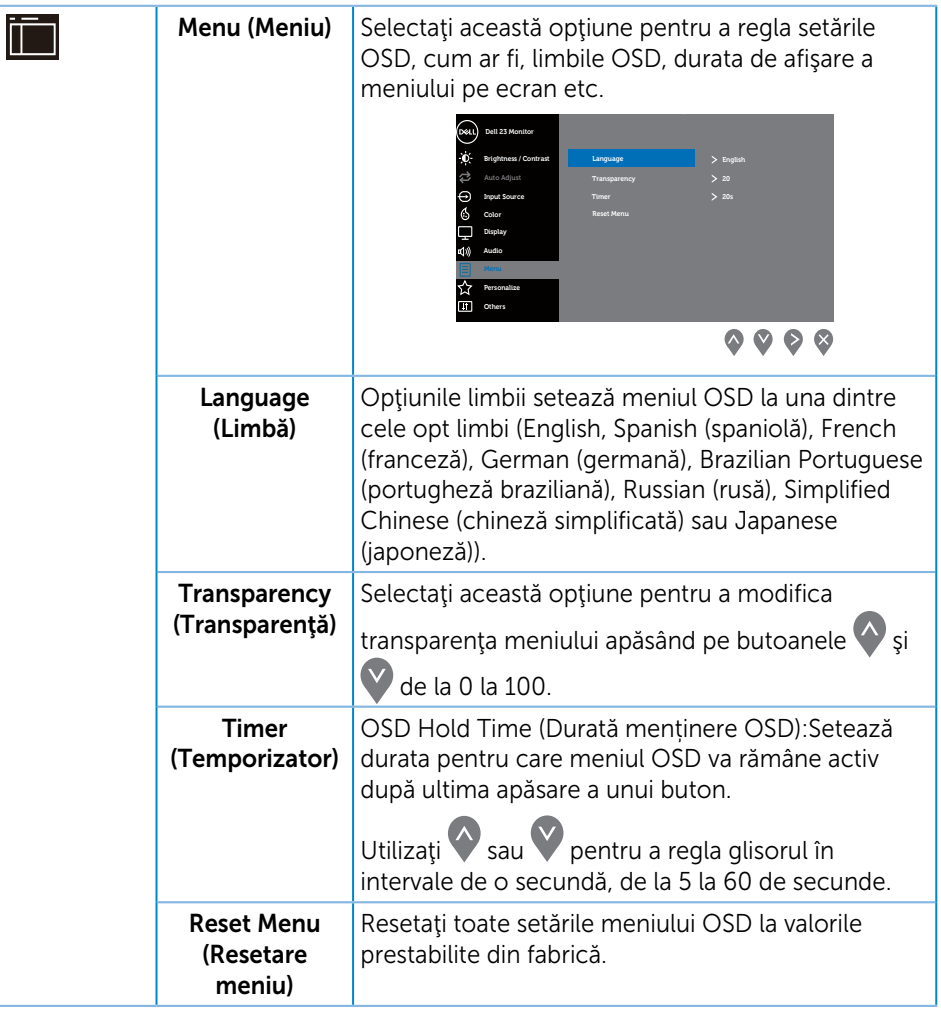

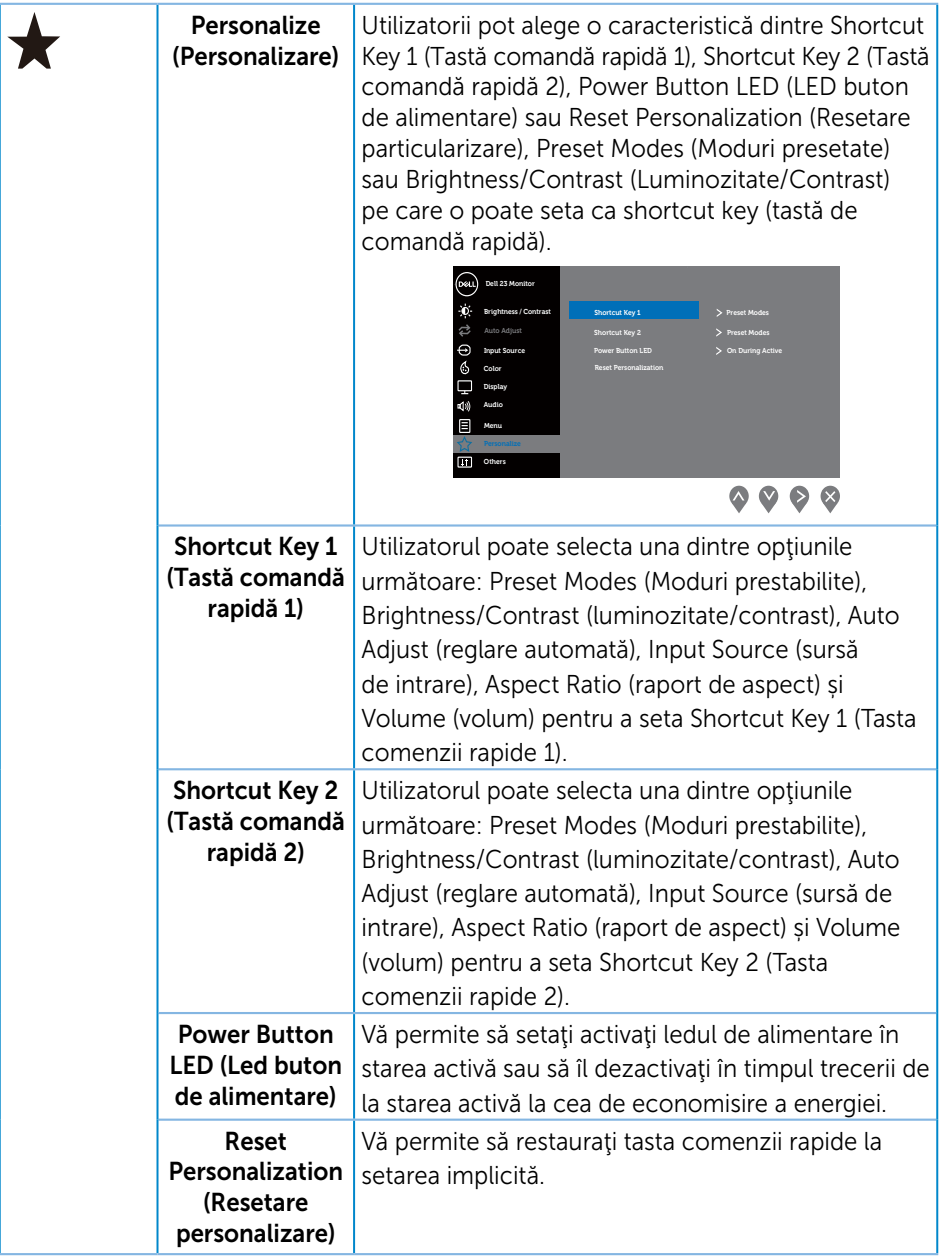

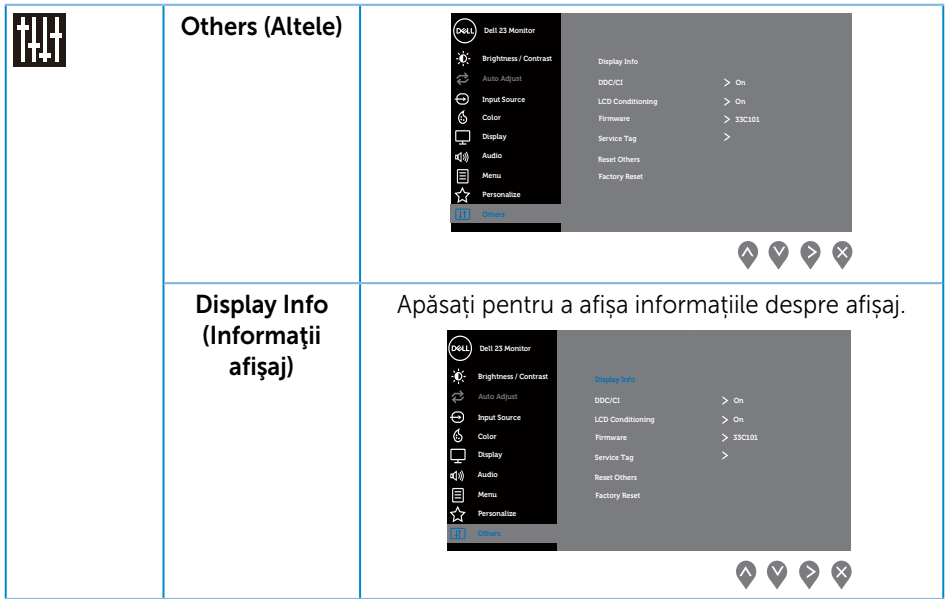

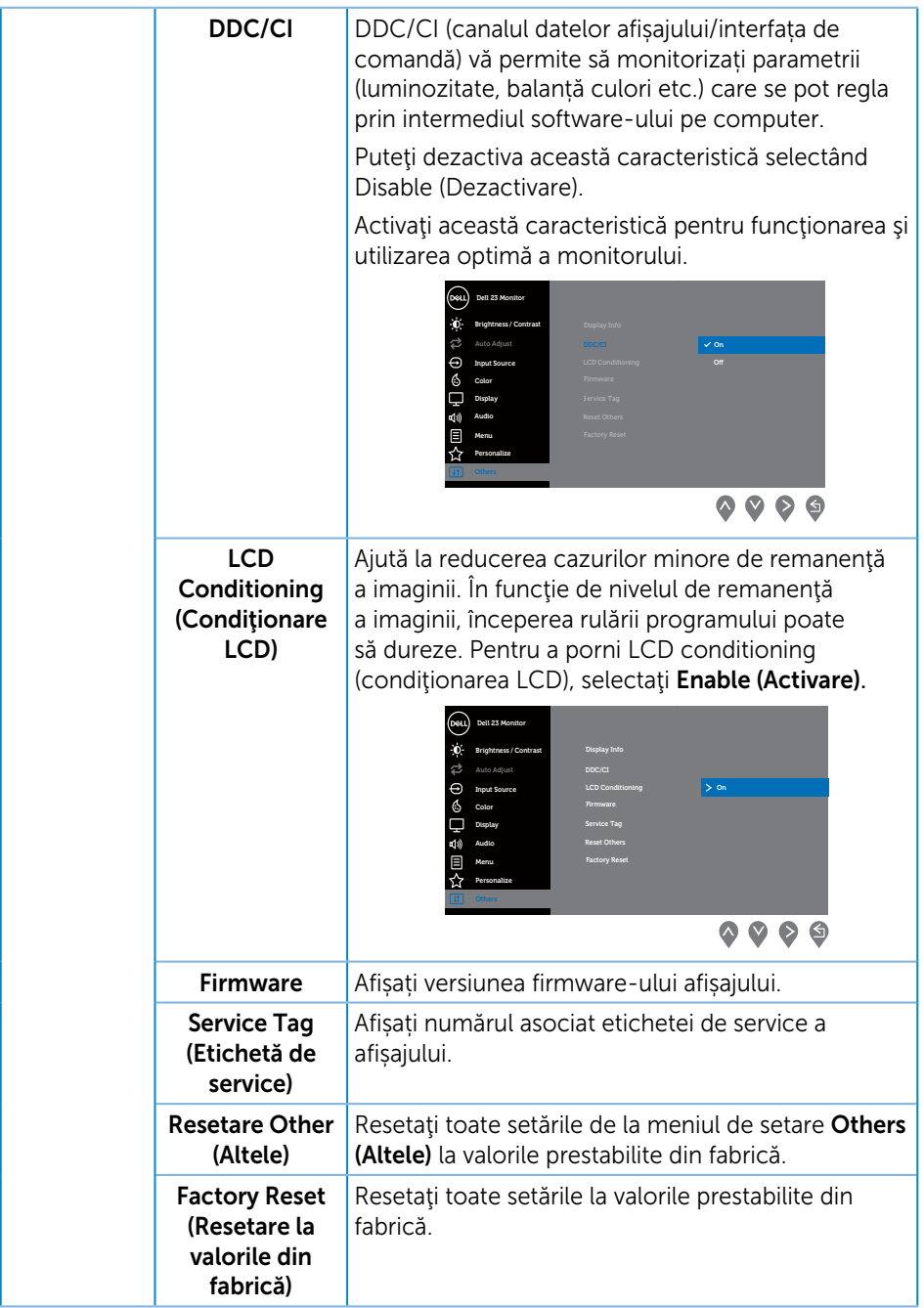

NOTĂ: Monitorul are o caracteristică încorporată de calibrare automată a luminozităţii pentru a compensa îmbătrânirea ledurilor.

#### Mesaje de avertizare OSD

Atunci când caracteristica Dynamic Contrast (Contrast dinamic) este activată (în aceste moduri prestabilite: Game (Joc) sau Movie (Film)), reglarea manuală a luminozității este dezactivată.

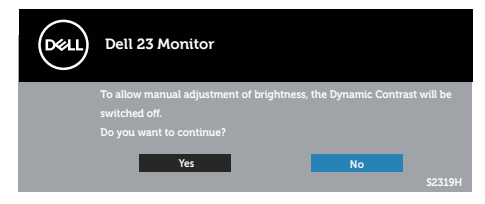

Dacă monitorul nu acceptă o anumită rezoluție, se afisează mesajul următor:

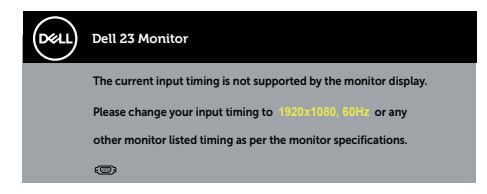

Acest lucru înseamnă că monitorul nu se poate sincroniza cu semnalul primit de la computer. Consultați [Specificațiile monitorului](#page-43-1) pentru gamele de frecvență orizontală şi verticală valabile pentru acest monitor. Modul recomandat este 1920 x 1080.

Veți vedea următorul mesaj înainte de dezactivarea funcției DDC/CI:

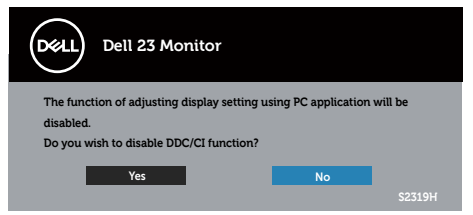

Dacă monitorul trece la modul de economisire a energiei, apare mesajul următor:

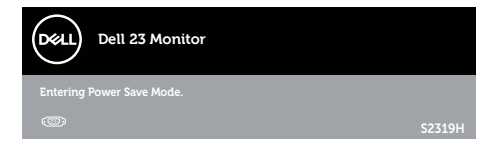

Dacă apăsaţi pe orice buton, cu excepţia celui de alimentare, va apărea mesajul următor, în funcție de intrarea selectată:

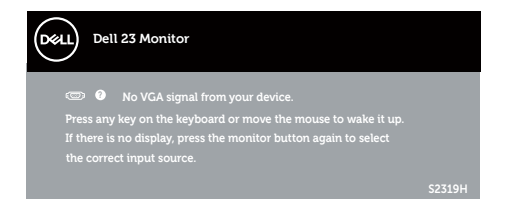

Dacă nu s-a conectat cablul VGA sau HDMI, apare o casetă de dialog care pluteşte, ca mai jos. Monitorul a trece la modul de economisire a energiei după 4 minute, dacă rămâne în această stare.

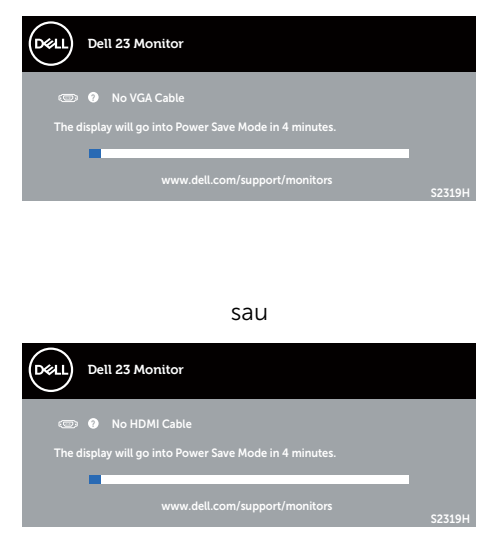

Consultaţi [Depanarea](#page-34-1) pentru informaţii suplimentare.

### <span id="page-32-0"></span>Setarea rezoluției maxime

Pentru a seta rezoluția maximă a monitorului:

În Windows 7, Windows 8, Windows 8.1 și Windows 10:

- **1.** Pentru Windows 8 si Windows 8.1, selectati panoul Desktop pentru a comuta desktopul clasic.
- 2. Faceți clic dreapta pe desktop și faceți clic pe Rezoluție ecran.
- 3. Faceți clic în lista verticală cu rezoluția ecranului și selectați 1920 x 1080.
- 4. Faceti clic pe OK.

Dacă nu vedeți opțiunea 1920 x 1080, este posibil să fie necesară actualizarea driverului plăcii grafice. În functie de computer, finalizați una dintre procedurile următoare:

Dacă aveţi un desktop Dell sau un computer portabil:

● Mergeti la [www.dell.com/support](http://www.dell.com/support), introduceti eticheta de service și descărcați cel mai recent driver al plăcii video.

Dacă utilizați alt computer decât Dell (portabil sau desktop):

- Mergeti la site-ul de asistentă al computerului și descărcați cele mai recente drivere video.
- ∞ Mergeţi la site-ul web al plăcii video şi descărcaţi cele mai recente drivere video.

### <span id="page-33-0"></span>Utilizarea înclinării

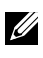

NOTĂ: Valabil pentru un monitor cu suport. Dacă achiziţionaţi un alt suport, consultaţi instrucţiunile din ghidul de montare al suportului respectiv.

#### Rotirea monitorului

Înainte de a roti monitorul, acesta trebuie extins complet pe verticală și înclinat complet pentru a evita lovirea părții de dedesubt a monitorului.

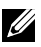

NOTĂ: Monitorul este livrat din fabrică fără a avea suportul montat.

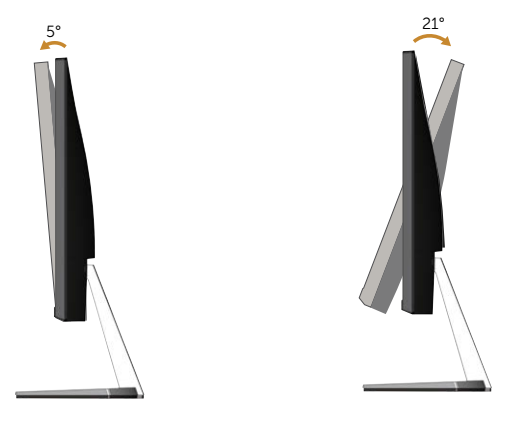

### <span id="page-34-1"></span><span id="page-34-0"></span>Depanarea

A AVERTIZARE: Înainte de a începe orice procedură din această secțiune, respectaţi [instrucţiunile privind siguranţa](#page-40-2).

### Testare automată

Monitorul vă oferă caracteristica de testare automată care vă permite să verificaţi dacă monitorul funcţionează corect. Dacă monitorul şi computerul sunt corectate în mod adecvat, dar ecranul monitorului rămâne întunecat, rulați testarea automată a monitorului parcurgând etapele următoare:

- 1. Opriţi computerul şi monitorul.
- 2. Deconectati cablul video de la spatele computerului. Pentru a efectua corect testul automat, scoateți toate cablurile digitale și analogice de la spatele monitorului.
- 3. Porniti monitorul.

Dacă monitorul funcționează corect, detectează faptul că nu există semnal şi apare unul dintre mesajele următoare. Când se află în modul de testare automată, ledul de alimentare rămâne alb.

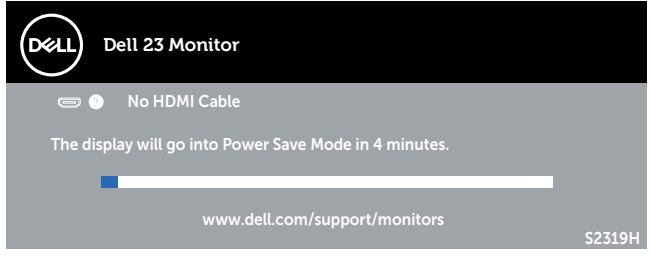

- $\mathbb Z$  NOTĂ: Această casetă mai apare în timpul funcționării normale a sistemului, dacă este deteriorat sau deconectat cablul video.
	- 4. Opriti monitorul si reconectati cablul video; apoi, porniti computerul si monitorul.

Dacă monitorul rămâne întunecat după ce reconectați cablurile, verificați controlerul video şi computerul, deoarece monitorul funcţionează corespunzător.

### Diagnosticare încorporată

Monitorul are un instrument de diagnosticare încorporat care vă ajută să stabiliţi dacă o anomalie a ecranului este o problemă inerentă a monitorului sau a computerului şi plăcii video.

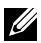

**XXIII NOTĂ:** Puteți rula diagnosticarea încorporată numai dacă este deconectat cablul video şi monitorul este în *modul de testare automată*.

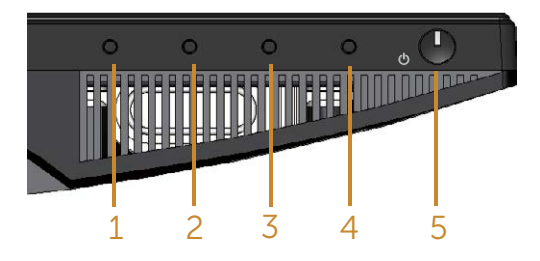

Pentru a rula diagnosticarea încorporată:

- 1. Asiguraţi-vă că ecranul este curat (nu există particule de praf pe suprafaţa ecranului).
- 2. Deconectați cablurile video de la spatele computerului sau monitorului. Monitorul trece în modul de testare automată.
- 3. Tineți apăsat butonul 1 timp de 5 secunde. Apare un ecran gri.
- 4. Verificati cu atentie dacă ecranul are anomalii.
- 5. Apăsaţi din nou pe butonul 1 de pe partea inferioară a monitorului. Culoarea ecranului devine roşie.
- 6. Verificați dacă afișajul are anomalii.
- 7. Repetați pașii 5 și 6 pentru a verifica afișajul cu ecrane de text verde, albastru, negru şi alb.

Testul este terminat atunci când apare ecranul de text. Pentru a ieși, apăsați din nou pe butonul 1.

Dacă nu detectați nicio anomalie a ecranului la utilizarea instrumentului de diagnosticare încorporat, monitorul funcționează corespunzător. Verificați placa video şi computerul.

### <span id="page-36-0"></span>Probleme obişnuite

Tabelul următor conţine informaţii generale despre problemele frecvente ale monitorului pe care le puteţi întâlni şi soluţiile posibile:

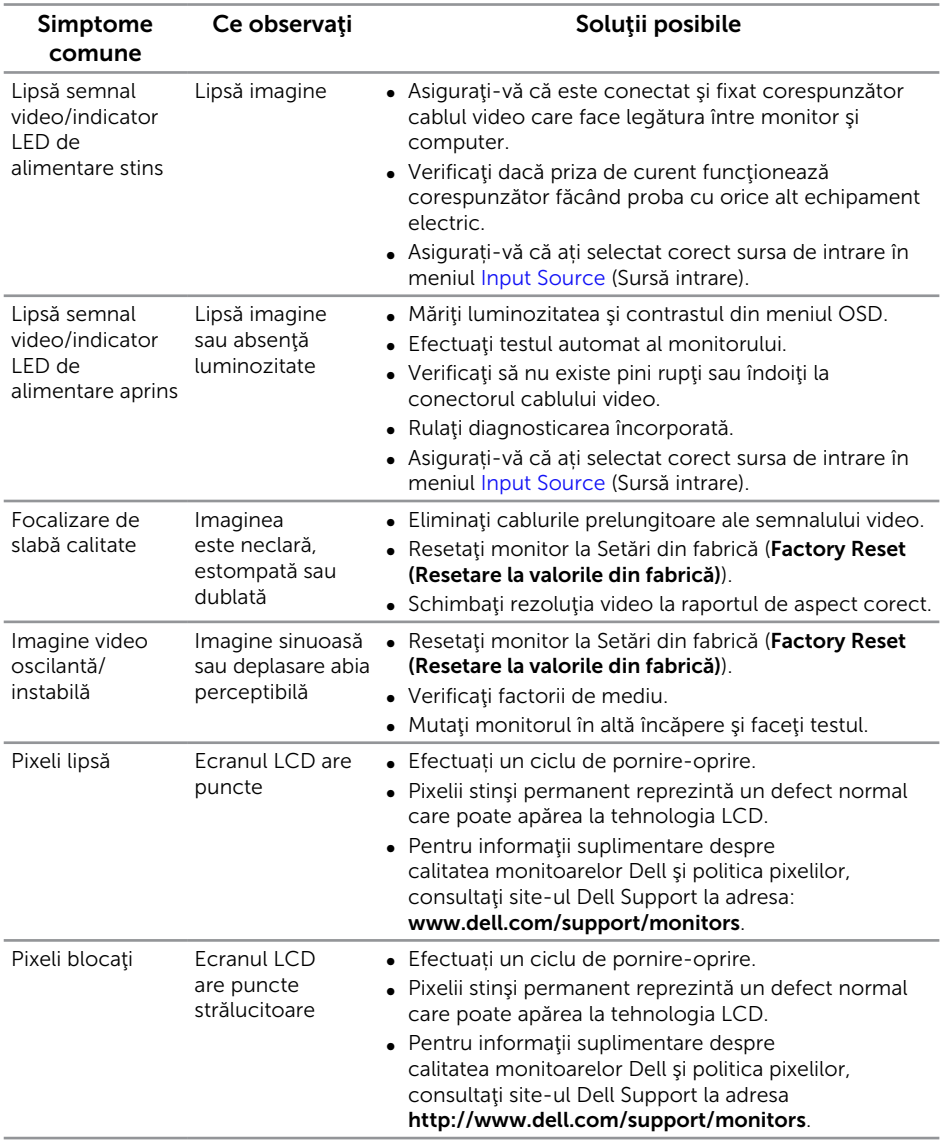

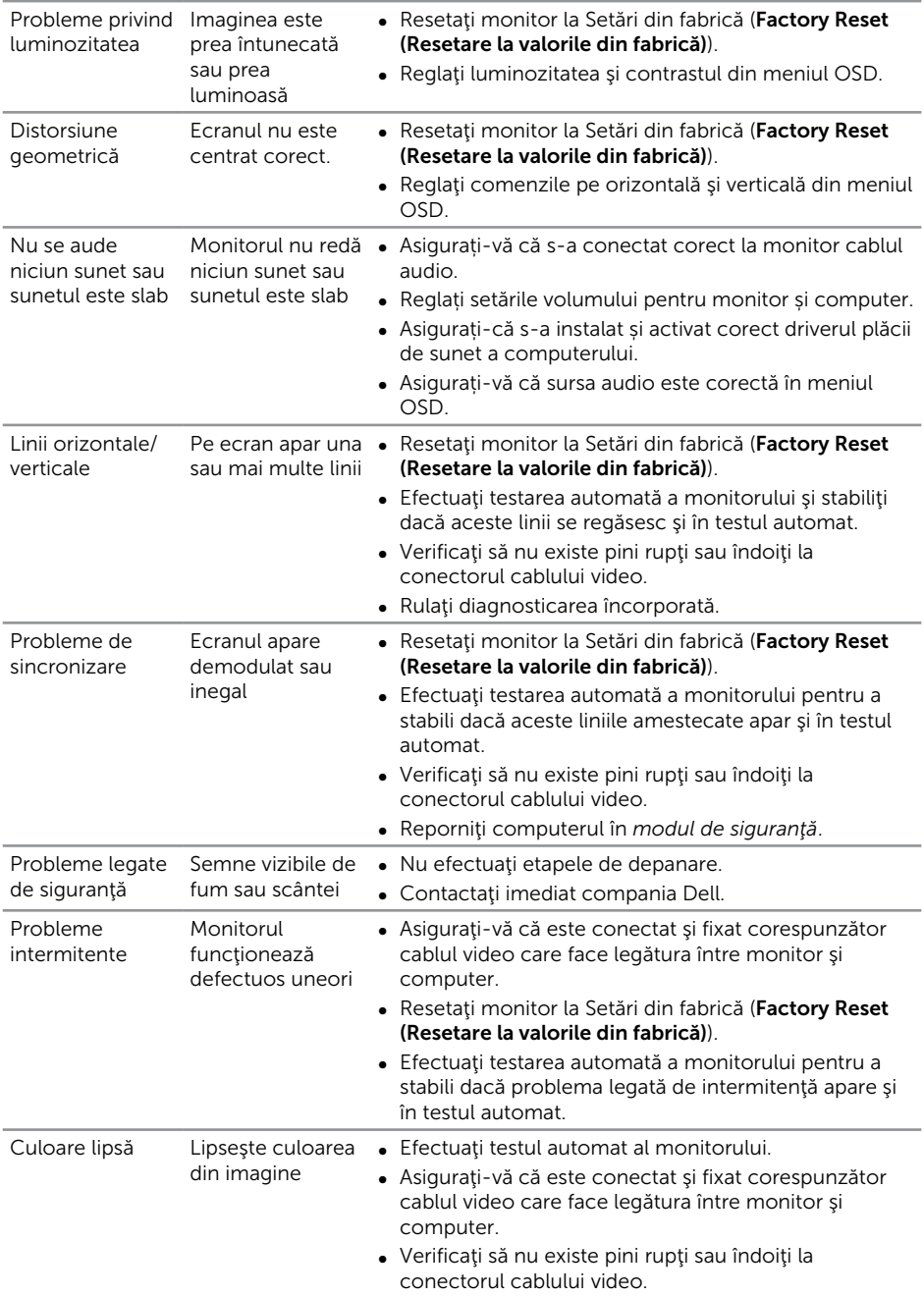

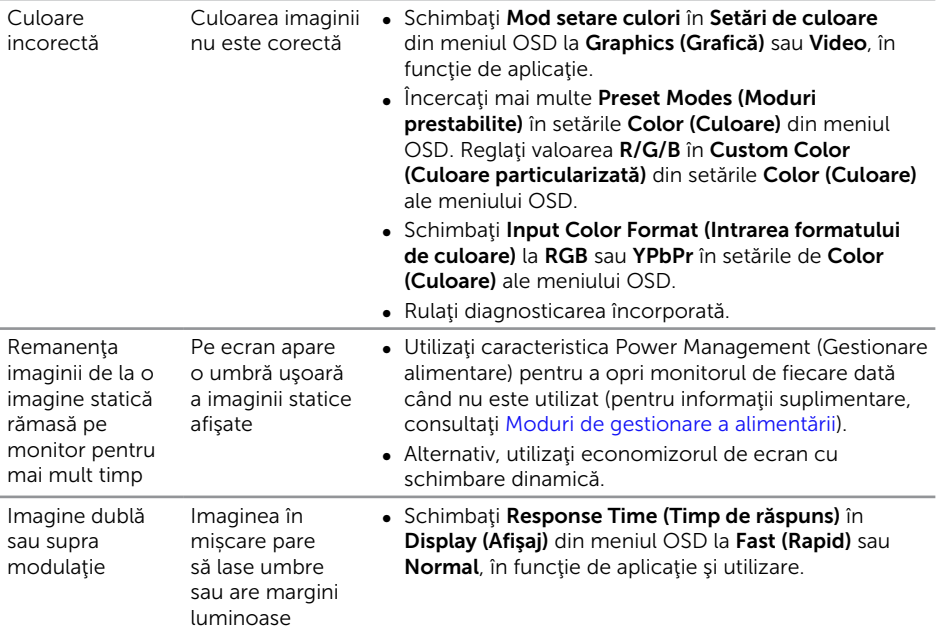

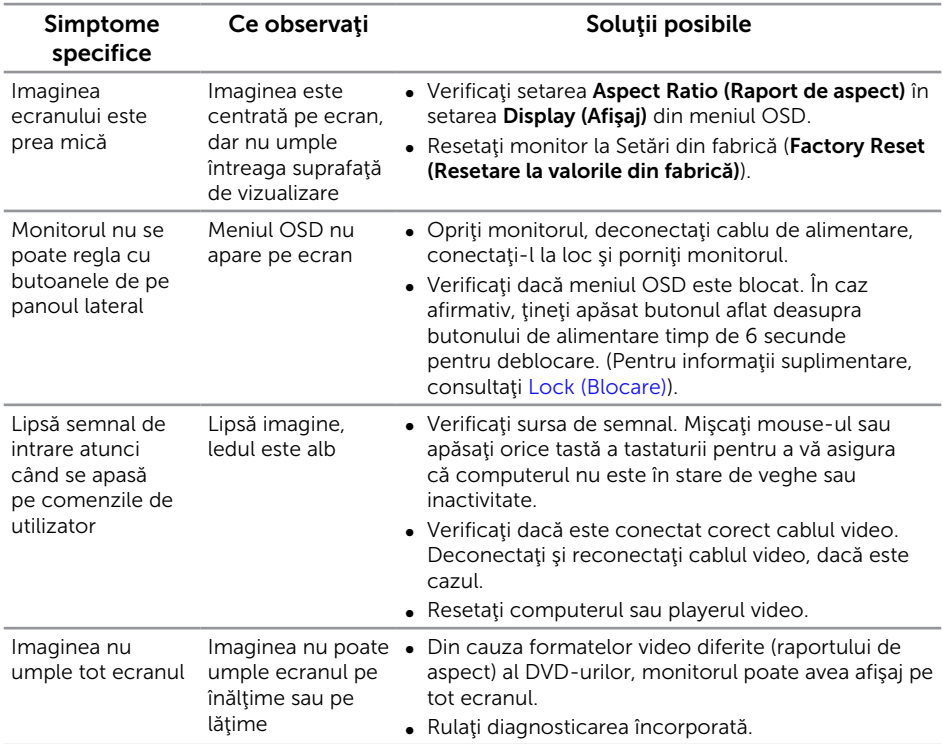

# <span id="page-39-0"></span>Probleme specifice produsului

<span id="page-40-2"></span><span id="page-40-0"></span>AVERTIZARE: Instrucţiunile privind siguranţa

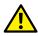

A AVERTIZARE: Utilizarea altor comenzi, reglaje sau proceduri decât cele specificate în această documentație poate duce la socuri sau defecțiuni electrice şi/sau mecanice.

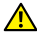

A AVERTIZARE: Pentru afișajele cu ramă lucioasă, utilizatorul ar trebui să aleagă cu grijă aşezarea afişajului, deoarece rama poate avea reflexii deranjante din cauza luminii ambientale şi a suprafeţelor strălucitoare.

Pentru informaţii suplimentare despre instrucţiunile privind siguranţa, consultaţi *ghidul cu informaţii despre produs*.

### Note FCC (doar pentru SUA) şi alte informaţii de reglementare

Pentru notificările FCC și alte informații de reglementare, consultați site-ul web privind respectarea reglementărilor de la adresa [www.dell.com/regulatory\\_compliance](http://www.dell.com/regulatory_compliance).

### <span id="page-40-1"></span>Contactați Dell

#### Pentru clienții din S.U.A., apelați 800-WWW-DELL (800-999-3355).

 $\mathbb Z$  NOTĂ: Dacă nu aveți o conexiune internet activă, puteți găsi informațiile de contact pe factura achiziției, pe plicul ambalajului, pe chitanță sau în catalogul produselor Dell.

Dell vă oferă mai multe opțiuni de service și asistență online sau telefonică. Disponibilitatea variază în funcţie de ţară şi produs şi este posibil ca unele servicii să nu fie disponibile în zona dvs.

Pentru a accesa conținut de asistență online pentru monitor:

1. Vizitați [www.dell.com/support/monitors](http://www.dell.com/support/monitors).

Pentru a contacta Dell cu privire la probleme legate de vânzări, de asistență tehnică sau de servicii pentru clienţi:

- 1. Vizitați [www.dell.com/support](http://www.dell.com/support).
- 2. Verificati tara sau regiunea dvs.în meniul vertical Alegeti o tară/regiune din partea de jos a paginii.
- 3. Faceti clic pe **Contactati-ne** în partea stângă a paginii.
- 4. Selectați legătura corespunzătoare pentru service sau asistență în funcție de necesități.
- 5. Alegeţi metoda de a contacta Dell convenabilă pentru dvs.
- A AVERTIZARE: Pentru afișajele cu ramă lucioasă, utilizatorul ar trebui să aleagă cu grijă aşezarea afişajului, deoarece rama poate avea reflexii deranjante din cauza luminii ambientale şi a suprafeţelor strălucitoare.

### <span id="page-41-0"></span>Configurarea monitorului

#### Setarea rezoluţiei afișajului

Pentru performanța maximă a afișajului cu sistemele de operare Microsoft Windows, setați rezoluția de afișare la 1920 x 1080 pixeli parcurgând etapele următoare:

În Windows 7, Windows 8, Windows 8.1 și Windows 10:

- **1.** Pentru Windows 8 și Windows 8.1, selectați panoul Desktop pentru a comuta desktopul clasic.
- 2. Faceti clic dreapta pe desktop și faceți clic pe Rezoluție ecran.
- 3. Faceti clic în lista verticală cu rezoluția ecranului și selectați 1920 x 1080.
- 4. Faceti clic pe OK.

Dacă nu vedeți rezoluția recomandată drept opțiune, este posibil să fie necesară actualizarea driverului plăcii grafice. Alegeți scenariul de mai jos care descrie cel mai bine sistemul computerului pe care îl utilizați și urmați pașii redați.

#### Dacă aveți un desktop sau un computer portabil Dell™ cu acces la internet

- 1. Mergeți la [www.dell.com/support](http://www.dell.com/support), introduceți majusculele inițiale și descărcați cel mai recent driver al plăcii video.
- 2. După instalarea driverelor adaptorului grafic, încercați să setați rezoluția înapoi la 1920 x 1080.

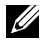

**Z4 NOTĂ:** Dacă nu puteți seta rezoluția la 1920 x 1080, contactați Dell™ pentru a afla care este adaptorul grafic care acceptă aceste rezoluții.

#### Dacă aveți un desktop, un computer portabil sau o placă video non-Dell™

În Windows 7, Windows 8, Windows 8.1 și Windows 10:

- 1. Pentru Windows 8 şi Windows 8.1, selectaţi panoul Desktop pentru a comuta desktopul clasic.
- 2. Faceti clic dreapta pe desktop și faceți clic pe **Personalizare**.
- 3. Faceti clic pe Modificare setări de afisare.
- 4. Faceti clic pe Setări complexe.
- 5. Identificati furnizorul controlerului grafic din descrierea din partea de sus a ferestrei (de ex., NVIDIA, ATI, Intel etc.).
- 6. Consultați site-ul web al furnizorului plăcii video pentru driverul actualizat (de exemplu, [www.ATI.com](http://www.ATI.com) SAU [www.NVIDIA.com](http://www.NVIDIA.com)).

7. După instalarea driverelor adaptorului grafic, încercați să setați rezoluția înapoi la 1920 x 1080.

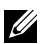

**NOTĂ:** Dacă nu puteți seta rezoluția recomandată, contactați producătorul computerului sau luați în calcul achiziționarea unui adaptor grafic care va accepta rezoluția video.

# <span id="page-43-1"></span><span id="page-43-0"></span>Specificațiile monitorului

#### Specificaţiile panoului plat

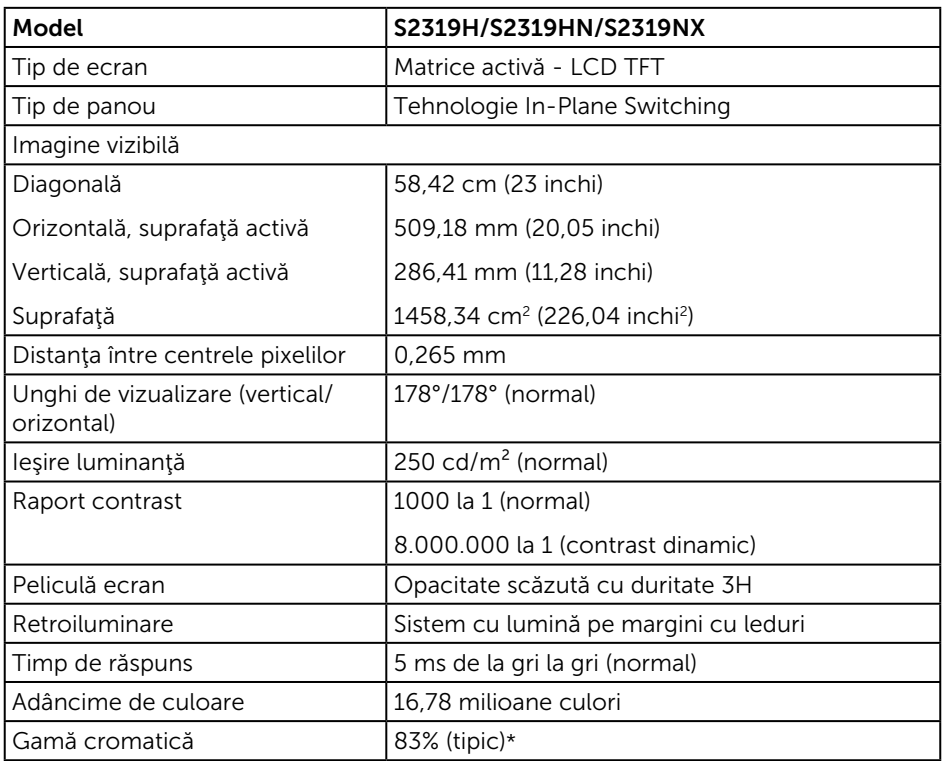

\*Gama cromatică [S2319H/S2319HN/S2319NX] (tipică) este bazată pe standardele de testare CIE1976 (83%) și CIE1931 (72%).

#### Specificații rezoluție

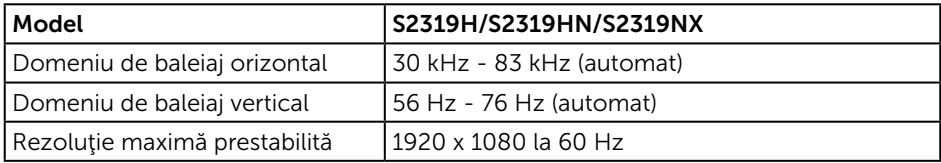

### Moduri de afişare presetate

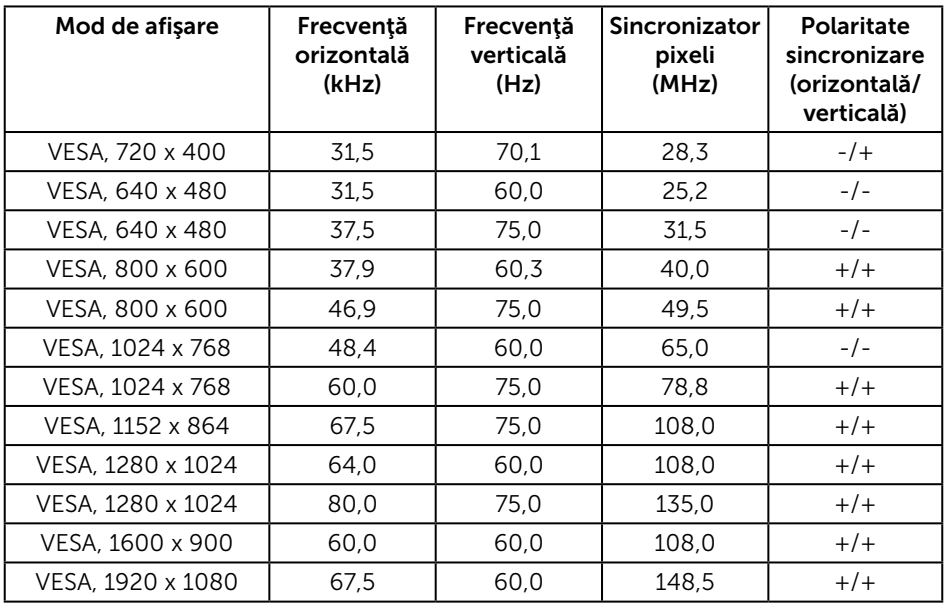

#### Specificații în domeniul electric

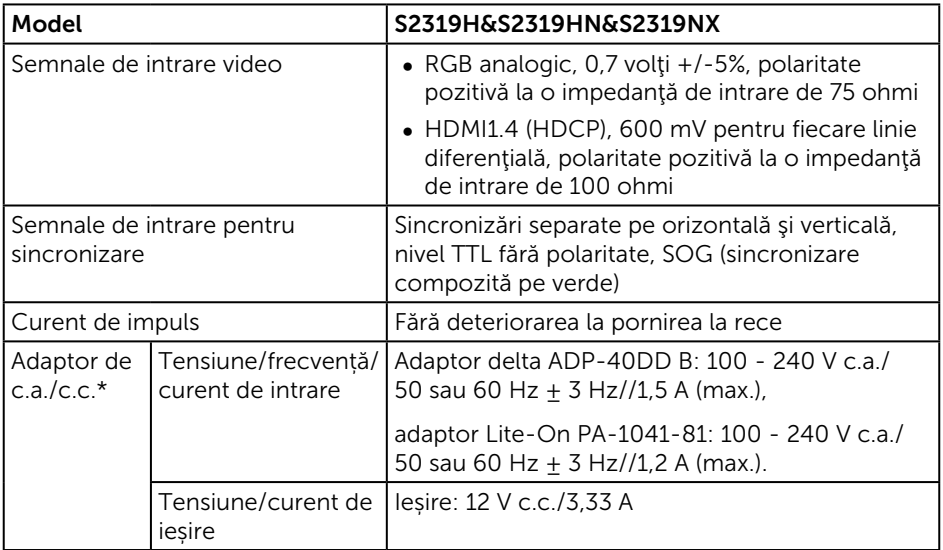

#### Caracteristici fizice

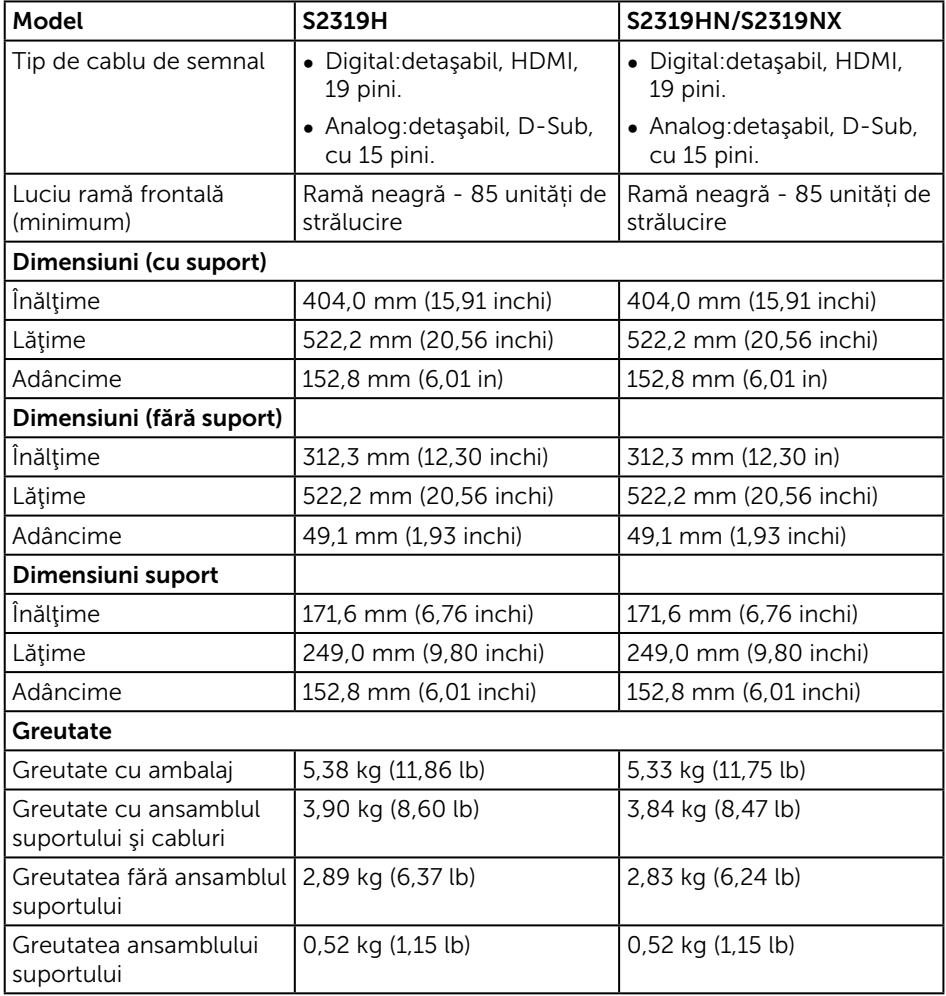

#### Caracteristici de mediu

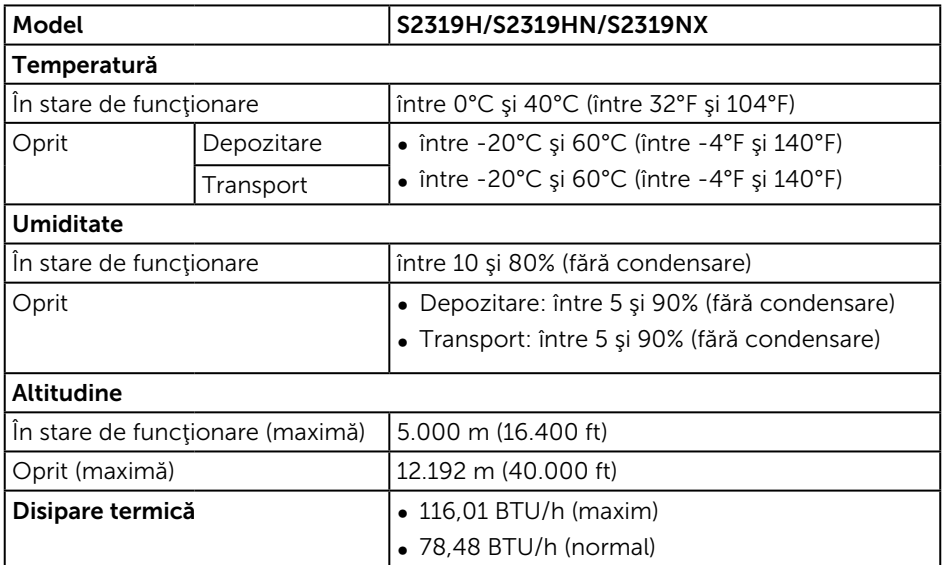

#### <span id="page-46-0"></span>Moduri de gestionare a alimentării

Dacă aveţi placa video compatibilă cu DPM™ de la VESA sau software-ul instalat pe PC, monitorul îşi poate reduce automat consumul de energie atunci când nu este utilizat. Acesta este modul de economisire a energiei\*. În cazul în care computerul detectează semnal de intrare de la tastatură, mouse sau alt dispozitiv, monitorul îsi reia automat functionarea. Tabelul următor prezintă consumul de energie și semnalarea acestei caracteristici de economisire automată a energiei.

\*Consumul de energie zero în cazul în care monitorul este oprit se poate obţine numai deconectând cablul de alimentare de la monitor.

#### S2319H/S2319HN/S2319NX

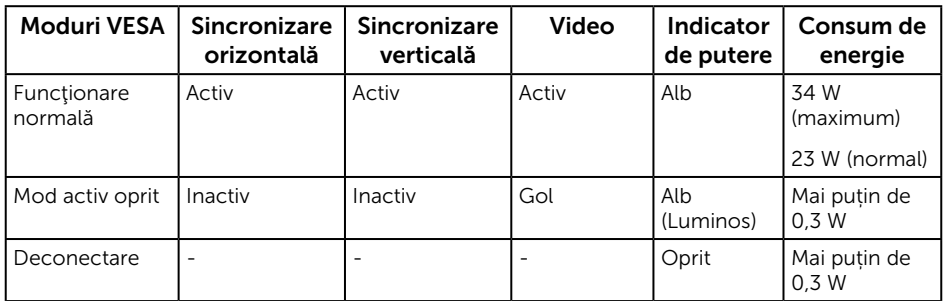

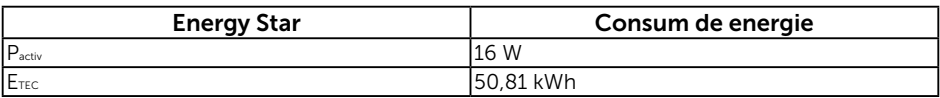

Pactiv: Consum de energie în modul pornit conform definiţiei din standardul Energy Star versiunea 7.0.

ETEC: Consum total de energie în kWh conform definiţiei din standardul Energy Star versiunea 7.0.

Acest document are doar scop informativ și reflectă randamentul în condiții de laborator. Este posibil ca produsul să se comporte diferit, în funcţie de softwareul, componentele și perifericele pe care le-ați comandat și nu există obligația de a actualiza aceste informaţii. În consecinţă, clientul nu se va baza pe aceste informatii pentru a decide asupra tolerantelor electrice sau de alt fel. Nu se acordă niciun fel de garanție, exprimată sau implicită, privind acuratețea sau exhaustivitatea.

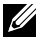

NOTĂ: Acest monitor are certificat ENERGY STAR.

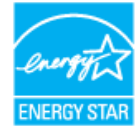

#### Specificații pentru difuzoare

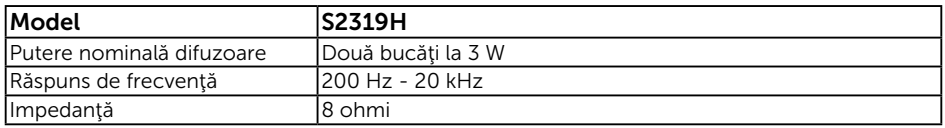

OSD functionează numai în modul de functionare normal. Dacă apăsați pe orice buton în modul activ oprit, se va afişa mesajul următor:

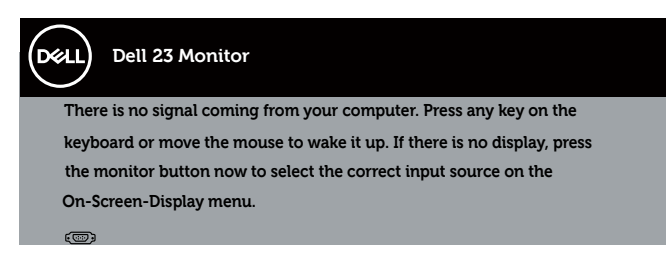

Activați computerul și monitorul pentru a avea acces la OSD.

#### Atribuire pini

#### Conector VGA

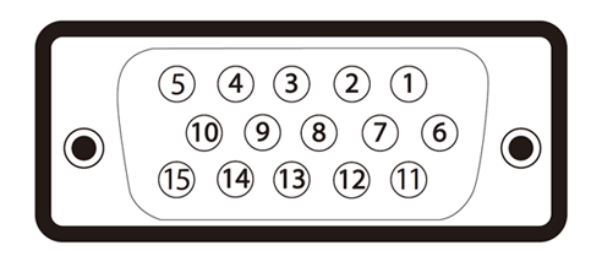

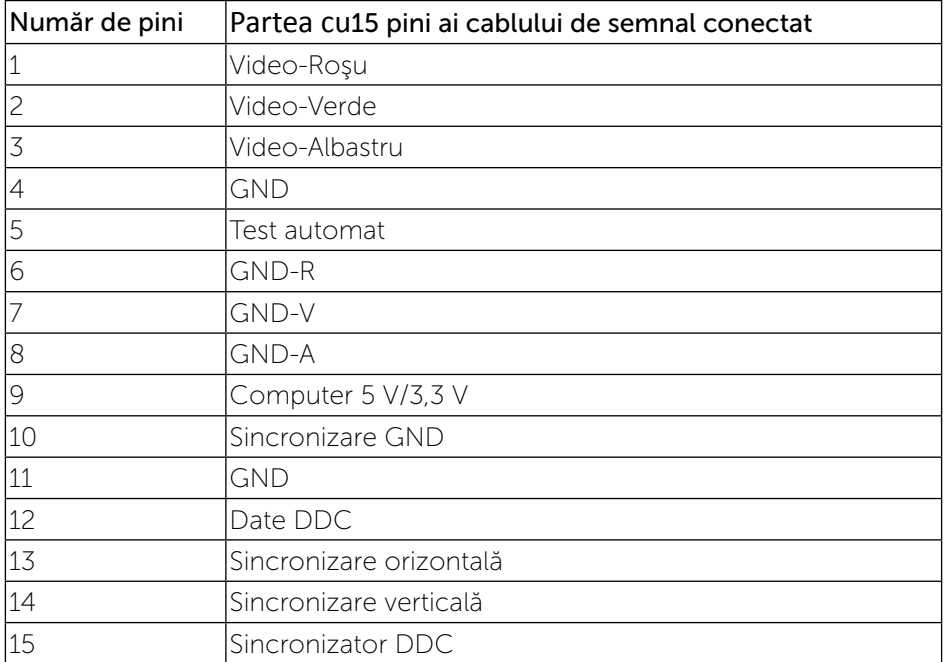

#### Conector HDMI

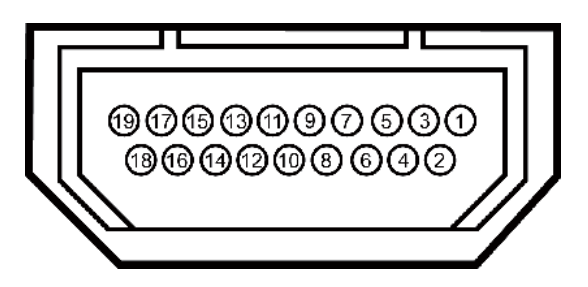

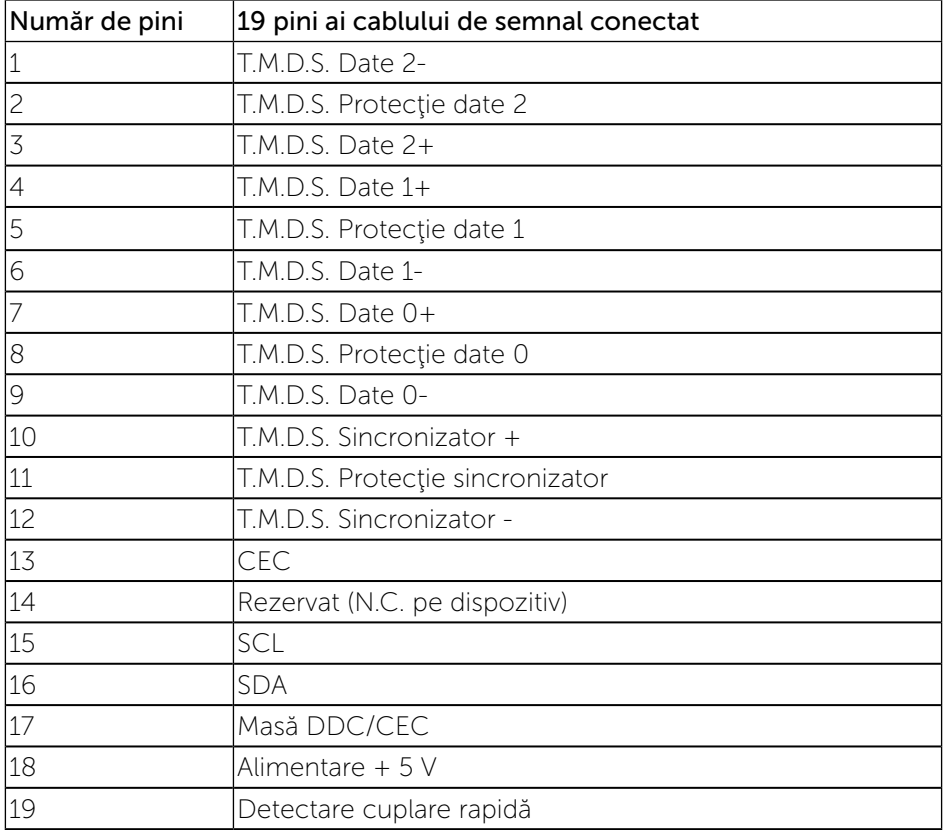